# <span id="page-0-0"></span>**Panduan Pengguna Monitor Panel Datar Dell™ P170S/P190S**

[Tentang monitor Anda](file:///C:/data/Monitors/P170S/in/ug/about.htm)

[Menyetel Monitor](file:///C:/data/Monitors/P170S/in/ug/setup.htm)

[Mengoperasikan Monitor](file:///C:/data/Monitors/P170S/in/ug/operate.htm)

[Memecahkan Masalah](file:///C:/data/Monitors/P170S/in/ug/solve.htm)

[Lampiran](file:///C:/data/Monitors/P170S/in/ug/appendx.htm)

#### **Catatan, Pemberitahuan, dan Perhatian**

**CATATAN:** CATATAN mengindikasikan informasi penting yang membantu Anda memanfaatkan komputer Anda dengan lebih baik.

**PEMBERITAHUAN:** PEMBERITAHUAN mengindikasikan potensi kerusakan pada perangkat keras atau hilangnya data dan memberi tahu Anda bagaimana menghindari masalah tersebut.

**A PERHATIAN: PERHATIAN mengindikasikan potensi kerusakan harta benda, cedera diri, atau kematian.** 

#### **Informasi dalam dokumen ini bisa berubah tanpa pemberitahuan. Hak cipta © 2009 Dell Inc. Semua hak cipta dilindungi undang-undang.**

Dilarang keras mereproduksi semua materi ini dengan cara apa pun juga tanpa izin tertulis dari Dell Inc.

Merek-merek dagang yang digunakan dalam naskah ini: *Dell* dan logo *DELL* adalah merek dagang dari Dell Inc; *Microsoft* dan *Windows* adalah merek dagang atau merek dagang<br>terdaftar Microsoft Corporation di Amerika Serik

Merek dagang dan nama dagang lainnya mungkin digunakan dalam dokumen ini untuk mengacu pada entitas yang mengklam merek dan nama atau mungkin produknya. Dell<br>Inc. menafikan segala kepemilikan total atau sebagian merek daga

**Model P170Sb/P190Sb/P170St/P190St/P170Sf/P190Sf/P190Sc**

**Oktober 2009 Rev. A01**

# <span id="page-1-0"></span>**Tentang Monitor Anda**

#### **Panduan Pengguna Monitor Panel Datar Dell™ P170S/P190S**

- **O** [Isi Kemasan](#page-1-1)
- **O** [Fitur Produk](#page-2-0)
- [Mengidentifikasi Bagian dan Kontrol](#page-2-1)
- **O** [Spesifikasi Monitor](#page-5-0)
- [Kemampuan Pasang dan Pakai](#page-9-0)
- [Kualitas Monitor LCD & Kebijakan Piksel](#page-9-1)
- [Pedoman Pemeliharaan](#page-9-2)

#### <span id="page-1-1"></span>**Isi Kemasan**

Monitor Anda disertai dengan komponen-komponen di bawah ini. Pastikan Anda telah menerima semua komponen tersebut dan <u>hubungi Dell</u> jika ada yang<br>kurang.

**CATATAN:** Beberapa item mungkin adalah opsional dan tidak disertakan dengan Monitor Anda. Beberapa fitur atau media mungkin tersedia di negara-nega<br>tertentu.

**CATATAN:** Ketika membeli berikut dengan satu Penyangga OptiPlex™ USFF 780 AIO, tidak termasuk dengan penyangga dan kabel.

**CATATAN:** Untuk menyetel AIO, harap lihat pedoman penyetelan penyangga untuk mendapatkan petunjuk pemasangannya.

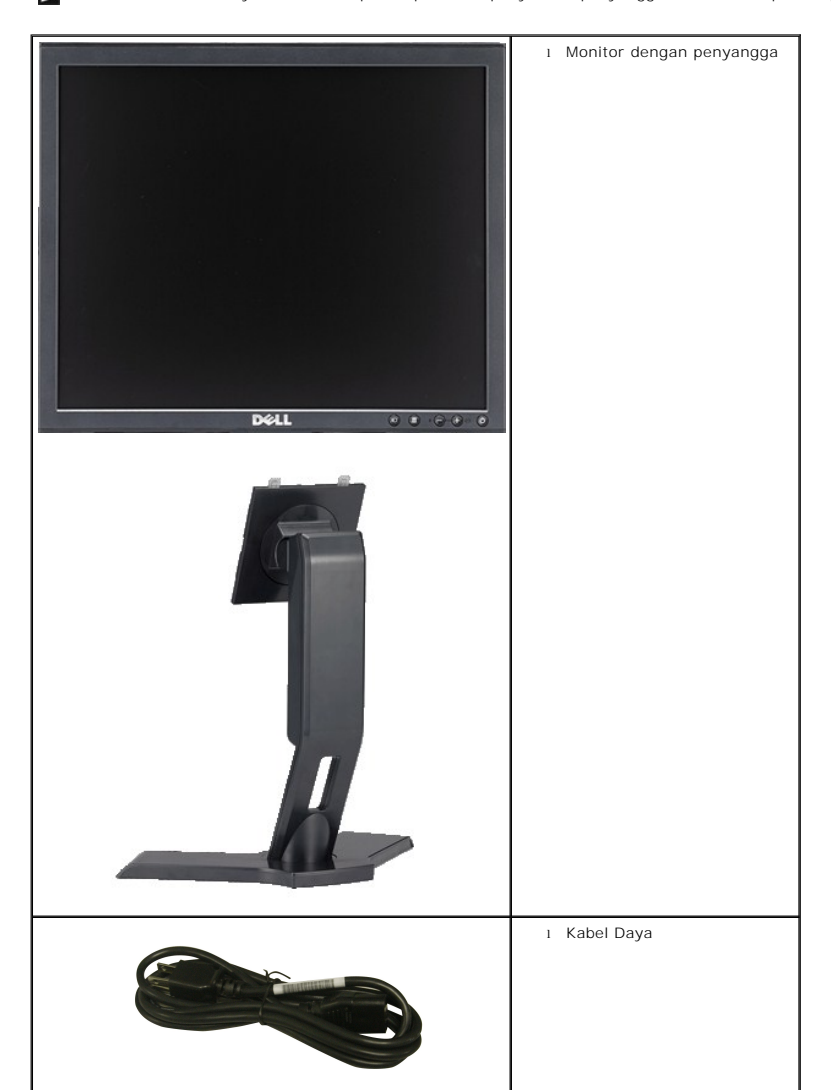

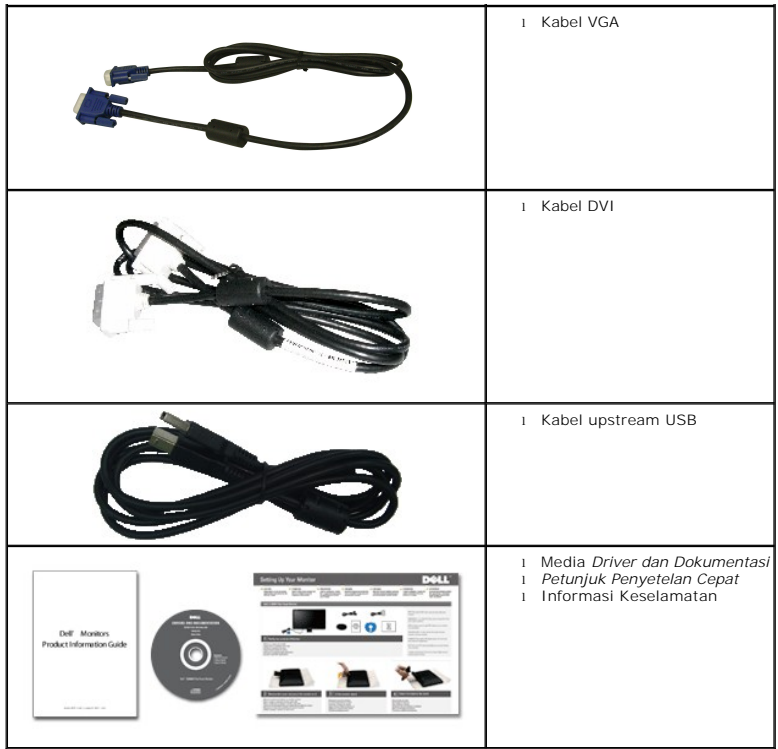

#### <span id="page-2-0"></span>**Fitur Produk**

Layar panel datar **P170S/P190S** mempunyai matriks aktif, thin-film transistor (TFT), dan liquid crystal display (LCD). Fitur-fitur monitor ini meliputi:

■ **P170S:** Ukuran layar sesungguhnya yang dapat menampilkan gambar 17 inci (432 mm) (diukur secara diagonal). resolusi 1280 x 1024, plus dukungan layar penuh untuk resolusi rendah.

**■ P190S:** Ukuran layar sesungguhnya yang dapat menampilkan gambar 19 inci (481,9 mm) (diukur secara diagonal). resolusi 1280 x 1024, plus dukungan<br>Iayar penuh untuk resolusi rendah.

- Sudut pandang lebar sehingga bisa dilihat dari posisi duduk atau berdiri, atau ketika Anda bergerak dari samping ke samping.
- Bisa dimiringkan ke atas/bawah, diputar secara horizontal dan juga secara vertikal, serta dapat digeser naik turun.
- Penyangga dapat dilepas dan lubang pemasangan 100 mm Asosiasi Standarisasi Elektronik Video (VESA) ® untuk solusi pemasangan yang fleksibel.
- Kemampuan Pasang dan Pakai jika didukung oleh sistem Anda.
- Pengaturan Tampilan Pada Layar (OSD) untuk kemudahan penyetelan dan optimalisasi layar.
- Perangkat lunak dan dokumentasi CD yang berisi file informasi (INF), file Image Color Matching (ICM), dan dokumentasi produk.
- Fitur Hemat Energi untuk memenuhi persyaratan Energy Star.
- Slot kunci keamanan.
- Peringkat Emas EPEAT.
- Halogen Dikurangi.
- Manajemen Aset.

# <span id="page-2-1"></span>**Mengidentifikasi Bagian dan Fitur**

#### **Tampak Depan**

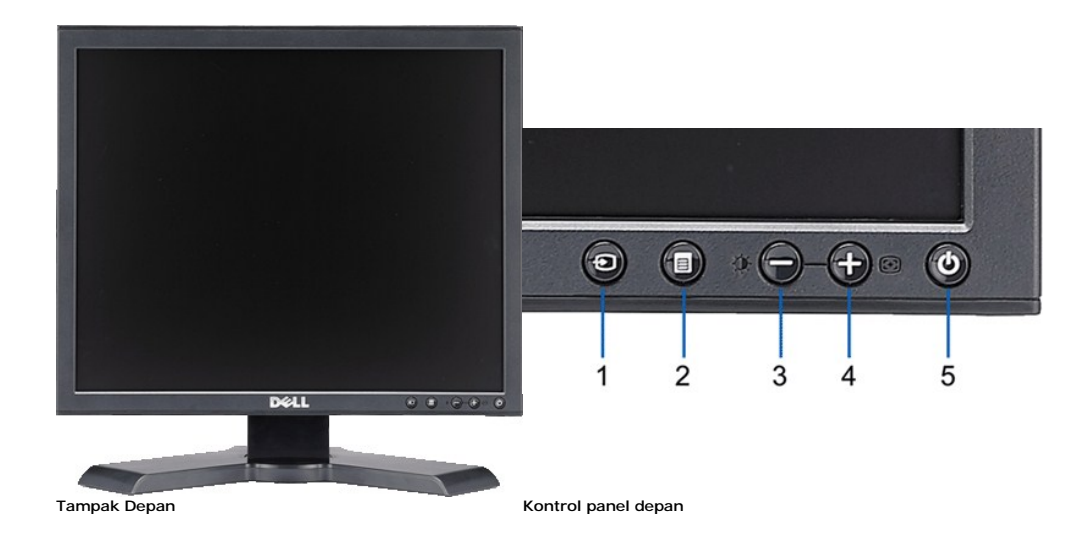

#### **Label Penjelasan**

- Pilihan masukan video
- Menu OSD / tombol pilihan
- Kecerahan & Kontras / Tombol turun (-)
- Pengaturan Otomatis / Tombol naik (+)
- Tombol Daya (dengan indikator lampu daya)

## **Tampak Belakang**

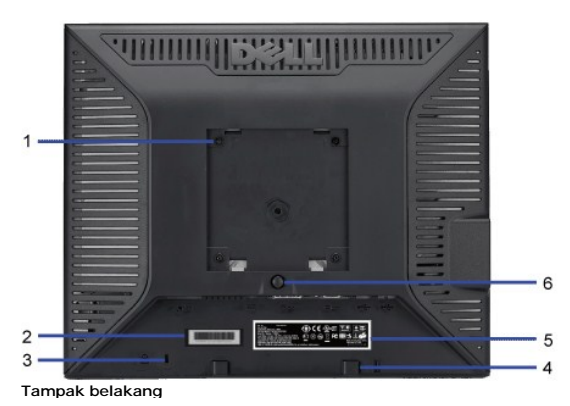

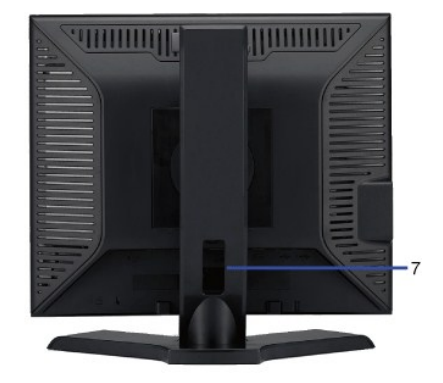

- 
- 
- 
- 
- Siku pemasangan Dell Soundbar Untuk memasang Dell Soundbar.
- 
- 
- 

#### **Label Penjelasan/Kegunaan**

Lubang pemasangan VESA (100mm) (di belakang Pelat VESA terpasang) Digunakan untuk memasang monitor.

 Label nomor seri kode batang **Rujuklah ke label ini jika Anda perlu menghubungi Dell guna mendapatkan dukungan tekn** Slot kunci keamanan Gunakan kunci keamanan dengan slot untuk membantu mengamankan monitor Anda.

- 
- Label peringkat regulator **Mencantumkan persetujuan regulator**.
- Tombol pelepas penyangga Tekan untuk melepas penyangga.
- Slot manajemen kabel **Membantu mengatur kabel dengan menempatkannya melalui slot ini.**

# **Tampak Samping**

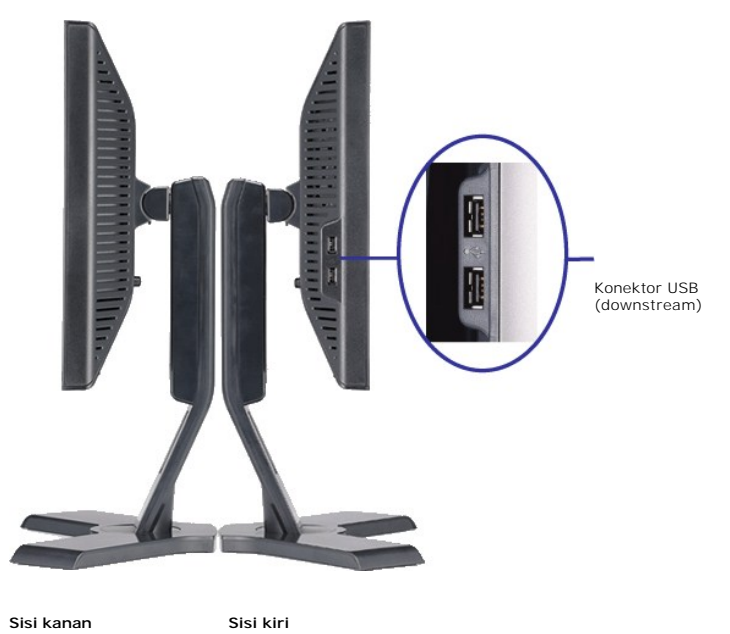

# **Tampak Bawah**

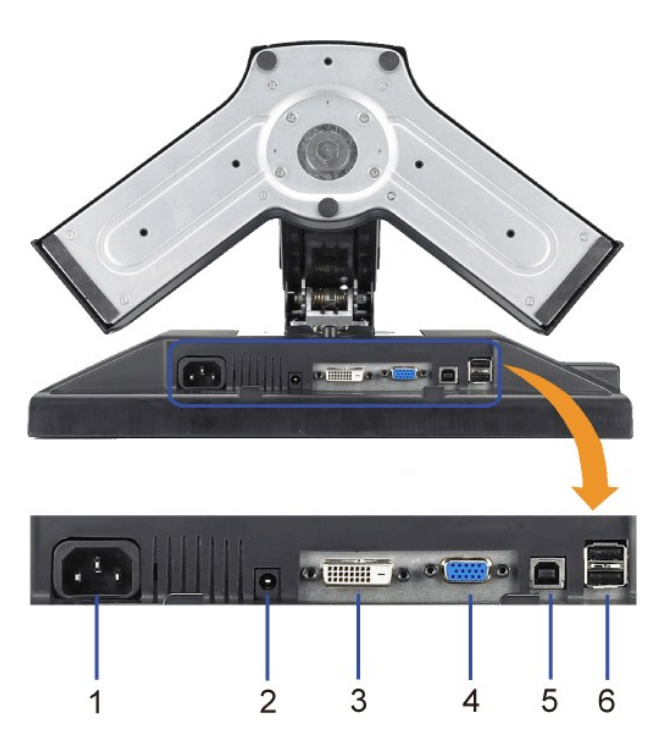

## **Tampak Bawah**

#### **Label Penjelasan**

- 1 Konektor daya **Masukkan** kabel daya.
- 
- 
- 

2 Konektor daya Dell Soundbar Hubungkan kabel daya untuk Soundbar (opsional).

- 
- **3** Konektor DVI **Hubungkan kabel DVI komputer Anda.**
- 4 Konektor VGA **Hubungkan kabel VGA komputer Anda.**

<span id="page-5-1"></span>**5** Konektor upstream USB

Hubungkan kabel USB yang disertakan dengan monitor Anda ke monitor dan komputer. Setelah kabel ini tersambung, Anda dapat menggunakan konektor USB di bagian samping dan bawah monitor.

6 Konektor USB Menghubungkan perangkat USB Anda.

# <span id="page-5-0"></span>**Spesifikasi Monitor**

#### **Mode Manajemen Daya**

Jika Anda mempunyai kartu atau perangkat lunak untuk menyesuaikan DPMS™ VESA yang diinstal di komputer Anda, maka monitor secara otomatis akan<br>mengurangi konsumsi daya jika tidak sedang dipakai. Ini disebut Mode Hemat Day

**P170S**

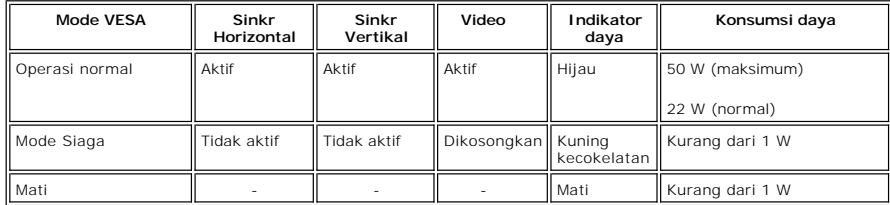

#### **P190S**

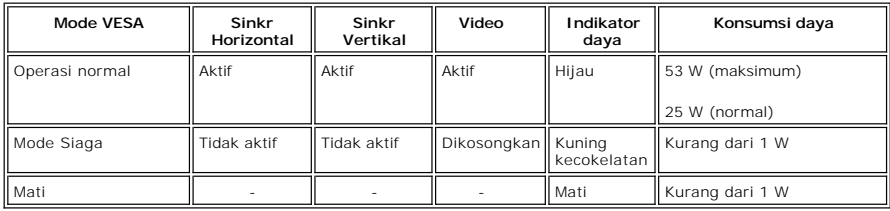

CATATAN: Monitor ini memenuhi persyaratan ENERGY STAR® dan manajemen daya TCO '03.

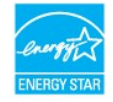

**CATATAN:** Konsumsi daya nol dalam mode MATI hanya dapat dicapai dengan mencabut kabel utama dari monitor.

#### **Urutan pin**

#### **Konektor VGA**

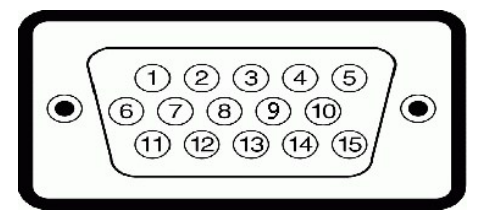

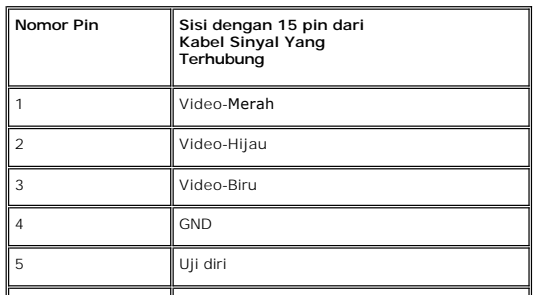

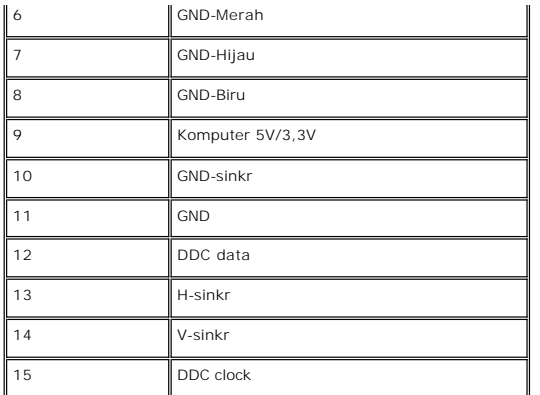

#### **Konektor DVI**

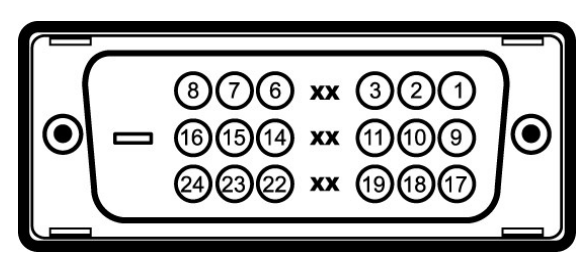

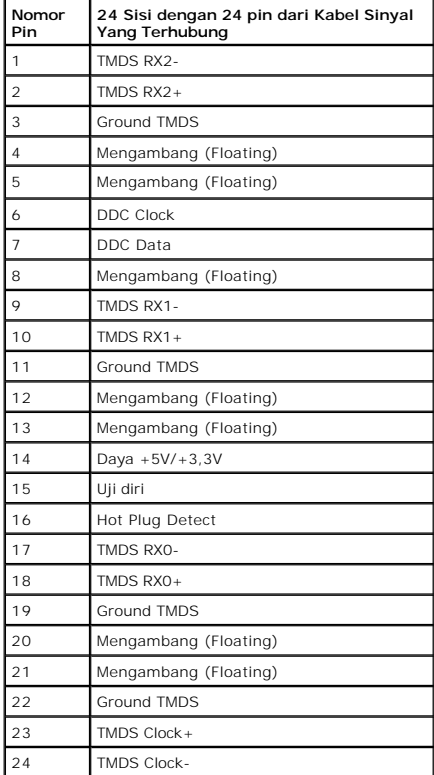

# **Antarmuka Universal Serial Bus (USB)**

Monitor ini mendukung antarmuka USB 2.0 Bersertifikat Kecepatan Tinggi.

 $\overline{1}$ 

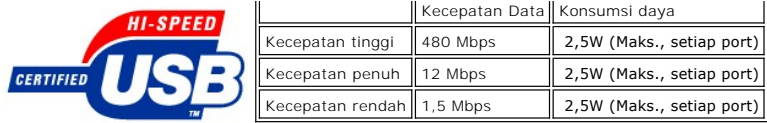

**Port USB:** 

l **1 upstream - belakang**  l **4 downstream - 2 di belakang; 2 di sisi kiri** 

## **CATATAN:** Kemampuan USB 2.0 memerlukan komputer yang mendukung USB 2.0.

**CATATAN:** Antarmuka USB monitor HANYA berfungsi ketika daya monitor ON (atau dalam Mode Hemat Daya). MEMATIKAN lalu MENGHIDUPKAN monitor<br>akan mengenali kembali antarmuka USB; periferal yang terpasang mungkin perlu waktu b

## **Spesifikasi Panel Datar**

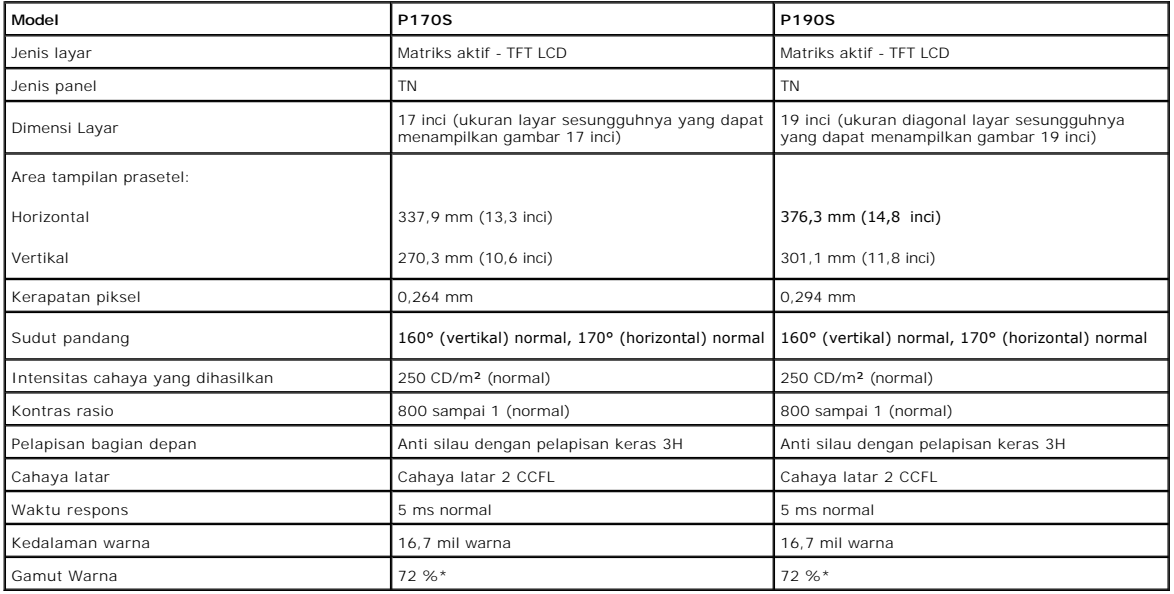

\* P170S/P190S Gamut Warna (Normal) berdasarkan pada CIE1976 (85%) DAN CIE1931 (72%).

#### **Resolusi**

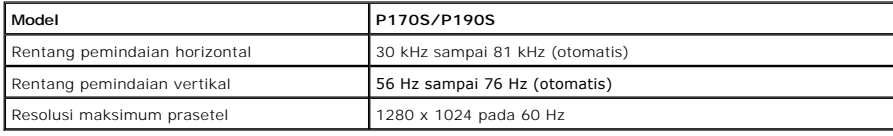

# **Mode Tampilan Prasetel**

**P170S/P190S**

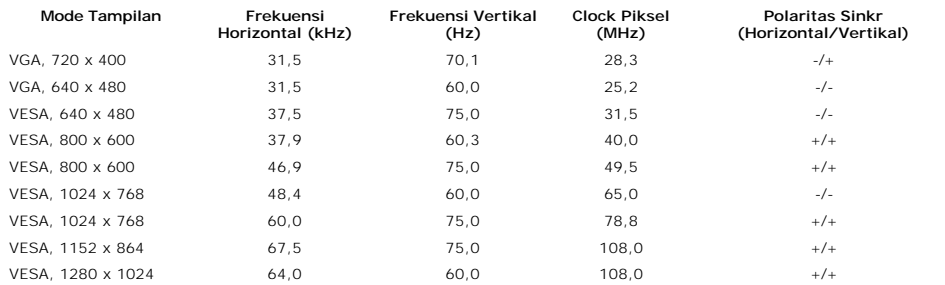

# **Kelistrikan**

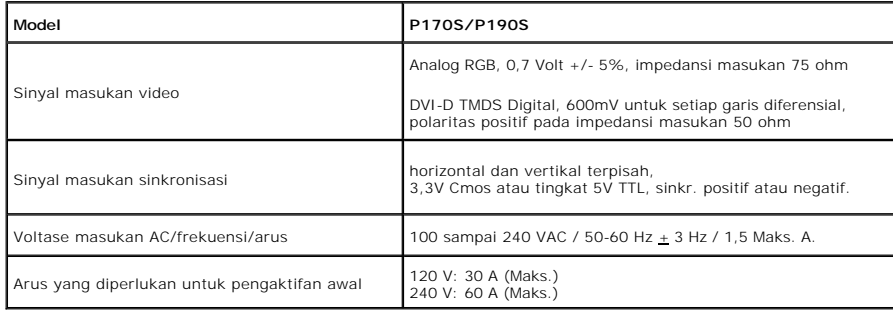

# **Karakteristik Fisik**

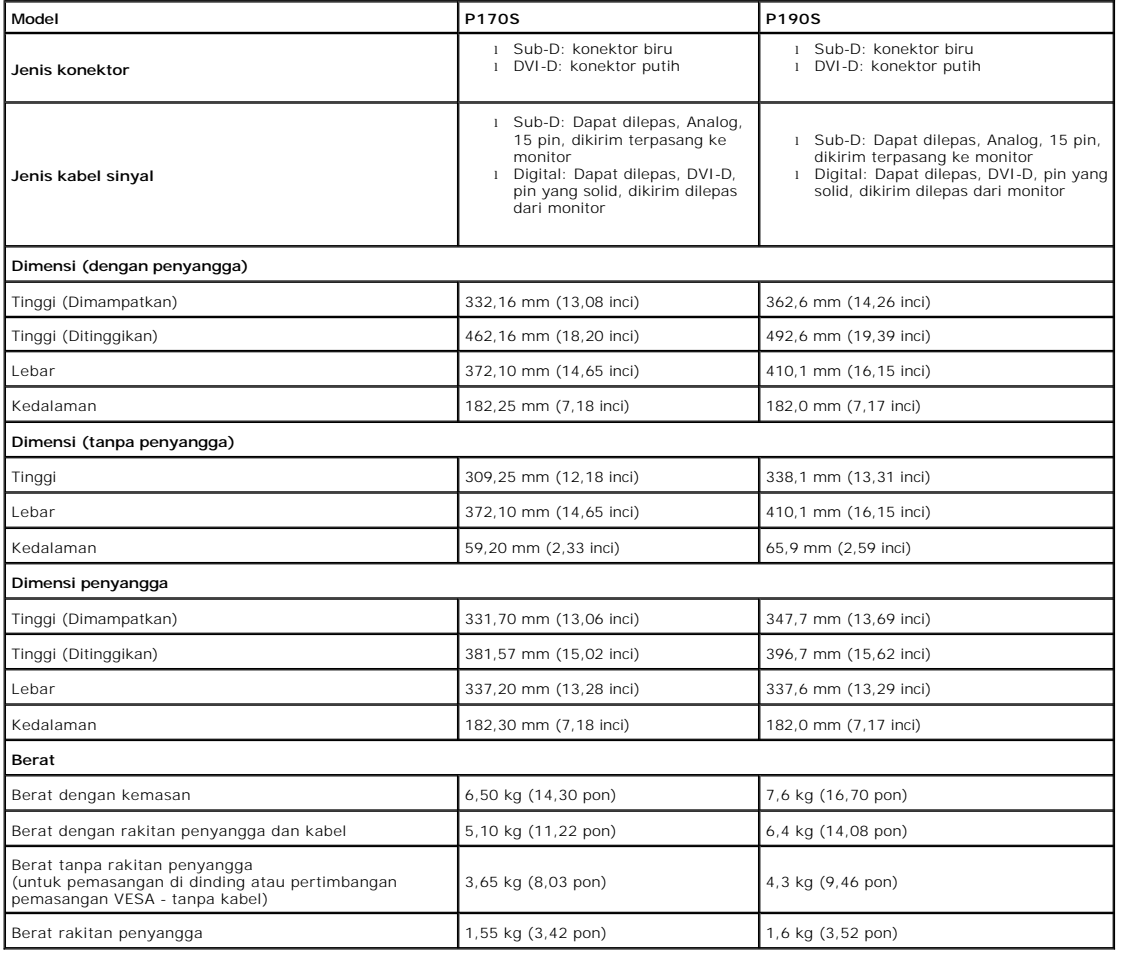

# **Lingkungan**

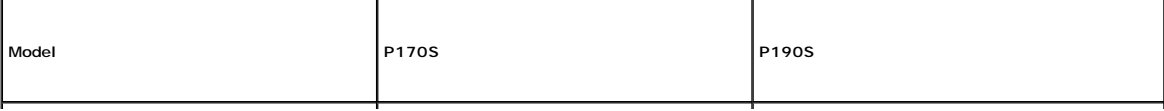

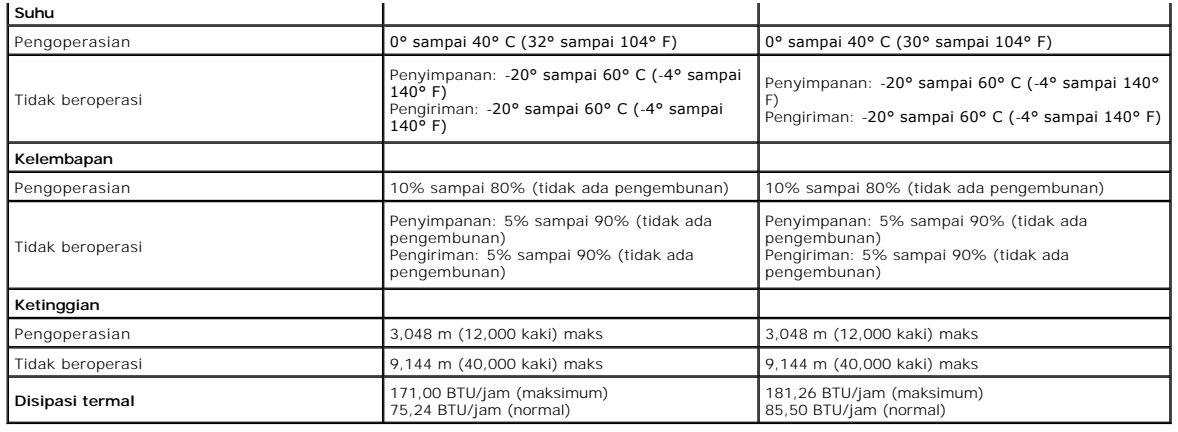

#### <span id="page-9-0"></span>**Kemampuan Pasang dan Pakai (Plug and Play)**

Anda dapat menginstal monitor ini pada setiap sistem yang kompatibel dengan Pasang dan Pakai. Monitor secara otomatis memberikan Extended Display Identification Data (EDID) ke sistem komputer dengan menggunakan protokol Display Data Channel (DDC) sehingga sistem dapat mengonfigurasi sendiri dan<br>mengoptimalkan pengaturan monitor. Jika diperlukan, pengguna dapat memil otomatis.

#### <span id="page-9-1"></span>**Kualitas Monitor LCD & Kebijakan Piksel**

Selama proses pembuatan Monitor LCD, bukan hal yang aneh bila ada satu piksel atau lebih menjadi tetap dalam keadaan tidak berubah yang sulit dilihat dan<br>tidak mempengaruhi kualitas atau kegunaan layar. Untuk informasi sel

#### <span id="page-9-2"></span>**Pedoman Pemeliharaan**

#### **Merawat Monitor Anda**

**PERINGATAN: Baca dan patuhi [Petunjuk Keselamatan](file:///C:/data/Monitors/P170S/in/ug/appendx.htm#Safety%20Instructions) sebelum membersihkan**   $\triangle$ 

**monitor.** 

**PERINGATAN: Sebelum membersihkan monitor, cabut steker monitor dari**  ⚠ **stopkontak listrik.** 

Untuk praktik terbaik, ikuti petunjuk dalam daftar di bawah ini sewaktu membongkar monitor dari kemasan, membersihkan atau merawat monitor Anda:

- 
- ı Untuk membersihkan layar anti-statis, lembapkan sedikit kain bersih yang lembut dengan air. Jika mungkin, gunakan tisu khusus pembersih layar atau<br>I Grutan yang sesuai untuk pelapisan anti-statis. Jangan menggunakan bens
- 
- ı Jika Anda melihat serbuk putih ketika membongkar monitor dari kemasan, sekalah dengan kain.<br>ı Berhati-hatilah dalam memperlakukan monitor Anda karena monitor berwarna gelap mungkin lebih banyak menunjukkan tanda lecet d berwarna lebih terang. l Untuk membantu mempertahankan kualitas gambar terbaik pada monitor Anda, gunakan screen saver yang berubah secara dinamis dan matikan
- monitor Anda jika tidak dipakai.

#### <span id="page-10-0"></span>**Lampiran**

**Panduan Pengguna Monitor Panel Datar Dell™ P170S/P190S** 

- [Petunjuk Keselamatan](#page-10-1)
- [Pemberitahuan FCC \(A.S. saja\) dan Informasi Peraturan Lainnya](#page-10-2)
- **[Menghubungi Dell](#page-10-3)**

# <span id="page-10-1"></span>**PERHATIAN: Petunjuk Keselamatan**

**PERHATIAN: Penggunaan kontrol, pengaturan, atau prosedur selain yang dirinci dalam dokumentasi ini bisa mengakibatkan paparan pada shock, bahaya kelistrikan, dan/atau bahaya mekanis.** 

Untuk informasi mengenai keselamatan, lihat *Informasi Keselamatan* yang disertakan dengan monitor Anda.

#### <span id="page-10-2"></span>**Pemberitahuan FCC (A.S. saja) dan Informasi Peraturan Lainnya**

Untuk pemberitahuan FCC dan informasi peraturan lainnya, lihat situs web ketaatan terhadap peraturan perundang-undangan yang terdapat di [www.dell.com\regulatory\\_compliance.](http://www.dell.com/regulatory_compliance)

## <span id="page-10-3"></span>**Menghubungi Dell**

**Untuk pelanggan di Amerika Serikat, telepon 800-WWW-DELL (800-999-3355).**

**CATATAN:** Jika Anda tidak mempunyai koneksi Internet aktif, Anda dapat menemukan informasi kontak pada faktur pembelian, slip kemasan, bon Anda,<br>atau katalog produk Dell.

Dell menyediakan beberapa opsi dukungan dan layanan berbasis online dan telepon. Ketersediaan berbeda-beda berdasarkan negara dan produk, dan<br>beberapa layanan mungkin tidak tersedia di daerah Anda. Untuk menghubungi Dell u

1. Kunjungi **support.dell.com**. 2. Verifikasi negara atau wilayah Anda dalam menu jatuh-turun **Pilih Negara/Wilayah** di dasar halaman.

- 
- 3. Klik **Hubungi Kami** pada bagian kiri halaman.<br>4. Pilih tautan layanan atau dukungan yang tepat berdasarkan keperluan Anda.<br>5. Pilih cara menghubungi Dell yang nyaman bagi Anda.

#### <span id="page-11-0"></span>**Menyetel Monitor Anda Monitor Panel Datar Dell™ P170S/P190S**

# **Jika Anda mempunyai desktop Dell™ atau komputer portabel Dell™ dengan akses internet**

1. Kunjungi **[http://support.dell.com](http://support.dell.com/),** masukkan tag layanan Anda, dan download driver terbaru untuk kartu grafis Anda.

2. Setelah menginstal driver Adapter Grafis Anda, cobalah untuk menyetel resolusi ke **1280x1024** lagi.

**CATATAN:** Jika Anda tidak dapat menyetel resolusi ke 1280x1024 , harap hubungi Dell™ untuk meminta keterangan tentang Adapter Graffis yang mendukung resolusi ini.

# <span id="page-12-0"></span>**Menyetel Monitor Anda**

**Monitor Panel Datar Dell™ P170S/P190S** 

# **Jika Anda mempunyai desktop, komputer portabel, atau kartu grafis non Dell™**

1. Klik kanan pada desktop dan klik **Properti**.

2. Pilih tab **Penyetelan**.

3. Pilih **Lanjutan**.

4. Identifikasi pemasok pengontrol grafis Anda dari deskripsi di bagian atas jendela (misalnya, NVIDIA, ATI, Intel dsb.).

5. Harap mengacu pada situs web penyedia kartu grafis untuk mendapatkan driver yang diperbarui (misalnya, <u>http://www.ATI.com</u> ATAU<br><u>http://www.NVIDIA.com</u> ).

6. Setelah menginstal driver Adapter Grafis Anda, cobalah untuk menyetel resolusi ke **1280x1024** lagi.

**CATATAN:** Jika Anda tidak dapat menyetel resolusi ke 1280x1024, harap hubungi pabrikan komputer Anda atau pertimbangkan untuk membeli adapter<br>gr**afis yang mendukung resolusi video 1280x1024.** 

# <span id="page-13-0"></span>**Mengoperasikan Monitor**

#### **Panduan Pengguna Monitor Panel Datar Dell™ P170S/P190S**

- [Menggunakan Kontrol Panel Depan](#page-13-1)
- [Menggunakan Menu Tampilan Pada Layar \(OSD\)](#page-14-0)
- Menyetel Resolusi Maksimum
- Menggunakan Dell Soundbar (Opsional)
- Memiringkan, Memutar, dan Menggeser Vertikal
- Mengubah Rotasi Monitor Anda

#### <span id="page-13-1"></span>**Menggunakan Kontrol Panel Depan**

Gunakan tombol kontrol di bagian depan monitor untuk mengatur karakteristik gambar yang sedang ditampilkan. Ketika Anda menggunakan tombol-tombol ini<br>untuk mengatur kontrol, OSD menampilkan nilai numerik karakteristik saat

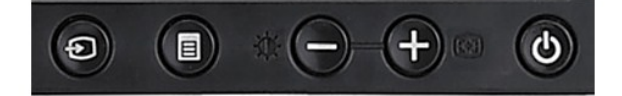

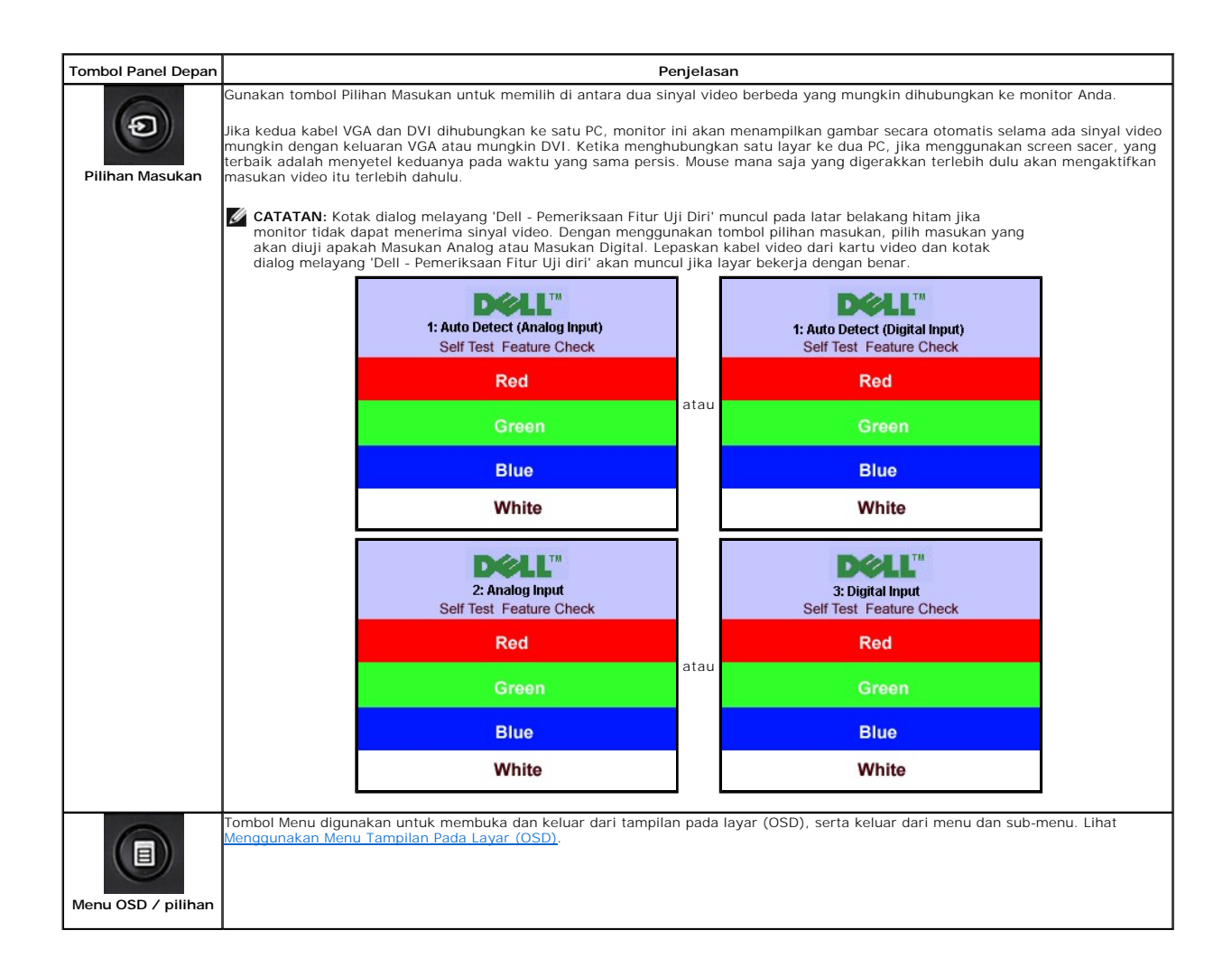

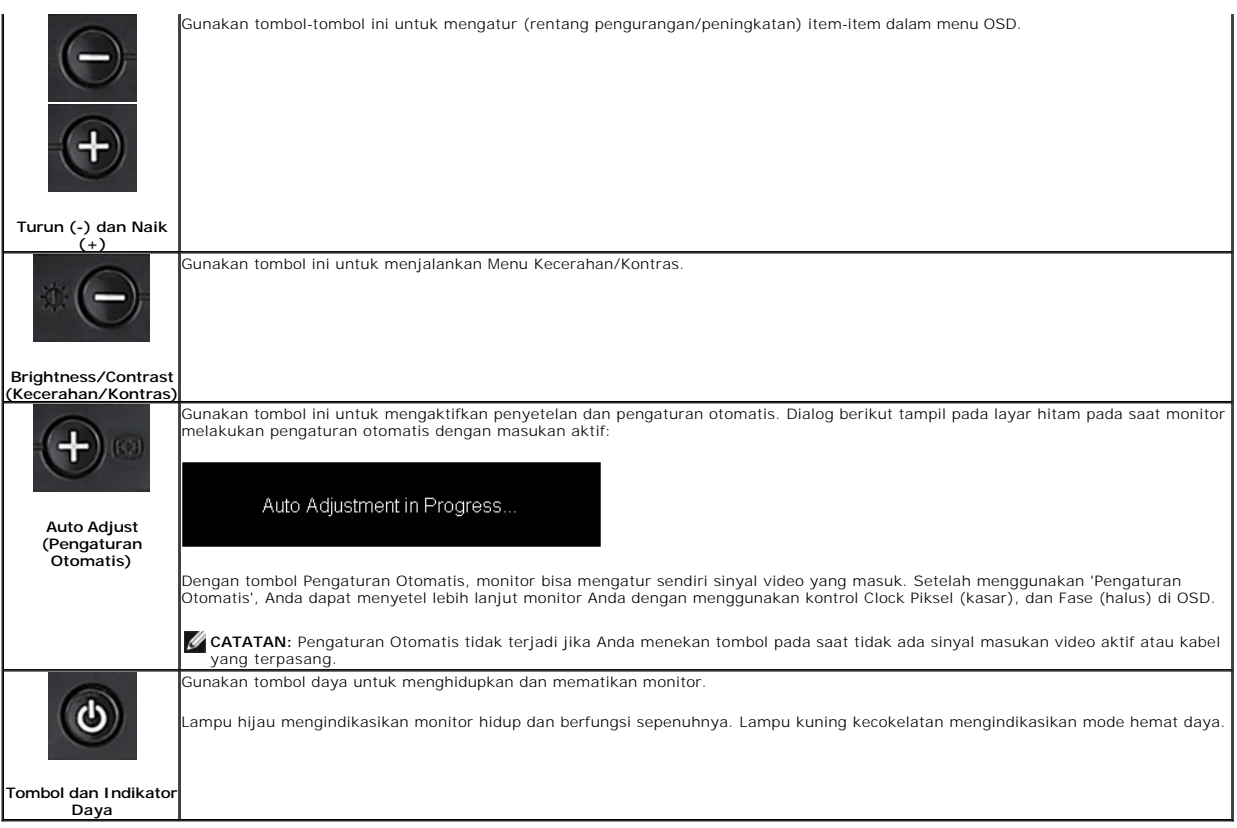

# <span id="page-14-0"></span>**Menggunakan Menu Tampilan Pada Layar (OSD)**

## **Mengakses Sistem Menu**

M CATATAN:Jika Anda mengubah setelan lalu mungkin melanjutkan ke menu lain, atau mungkin keluar dari menu OSD, monitor secara otomatis akan<br>menyimpan perubahan itu. Perubahan tersebut juga disimpan bila Anda mengubah sete

**1.** Tekan tombol MENU untuk menjalankan menu OSD dan menampilkan menu utama.

**Menu Utama untuk Deteksi Masukan Analog (VGA) Otomatis Menu Utama untuk Deteksi Masukan Digital (DVI) Otomatis** 

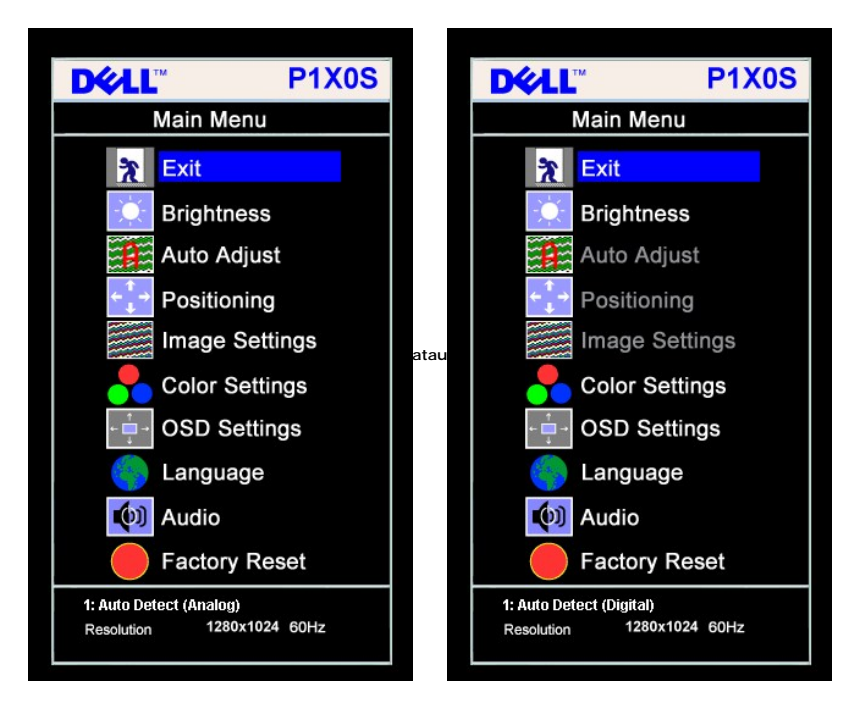

<u>Menu Utama untuk Masukan Analog (VGA) \_\_\_\_\_\_\_\_ Menu Utama untuk Masukan Digital (DVI)</u>

**DEAL**" **P1X0S DELL**" **P1X0S** Main Menu Main Menu  $\frac{1}{2}$  Exit % Exit **Brightness Brightness** ∩  $\mathbf{B}$ Auto Adjust Auto Adjust Positioning Positioning **Image Settings** Image Settings **atau Color Settings Color Settings OSD Settings OSD Settings** Language Language  $[①]$  Audio (b) Audio **Factory Reset Factory Reset** 2 : Analog Input 3: Digital Input 1280x1024 60Hz Resolution Resolution 1280x1024 60Hz

**CATATAN:** Pengaturan Otomatis, Pemosisian dan Penyetelan Gambar hanya tersedia bila Anda menggunakan konektor Ø

analog (VGA).

- 2. Tekan tombol dan + untuk berpindah di antara opsi penyetelan. Nama opsi akan disorot ketika Anda berpindah-pindah dari satu ikon ke ikon lainnya. Liha melihat daftar lengkap semua opsi yang tersedia untuk monitor ini.
- **3.** Tekan tombol MENU sekali untuk mengaktifkan opsi yang disorot.
- **4.** Tekan tombol dan + untuk memilih parameter yang dikehendaki.
- **5.** Tekan MENU untuk masuk ke batang geser lalu gunakan tombol **-** dan **+** sesuai dengan indikator pada menu, untuk membuat perubahan.
- **6.** Tekan tombol MENU sekali untuk kembali ke menu utama guna memilih opsi lainnya atau tekan tombol MENU dua atau tiga kali untuk keluar dari menu OSD.

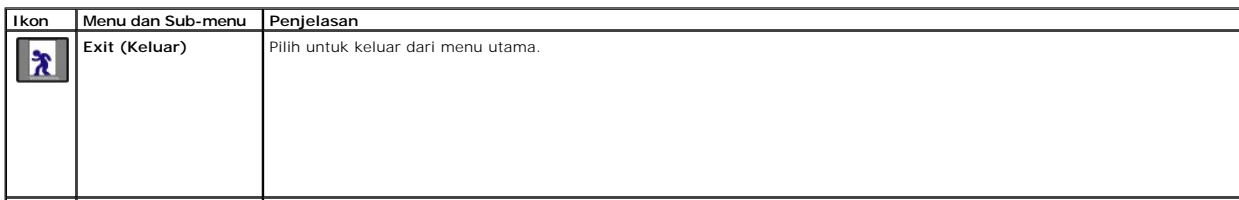

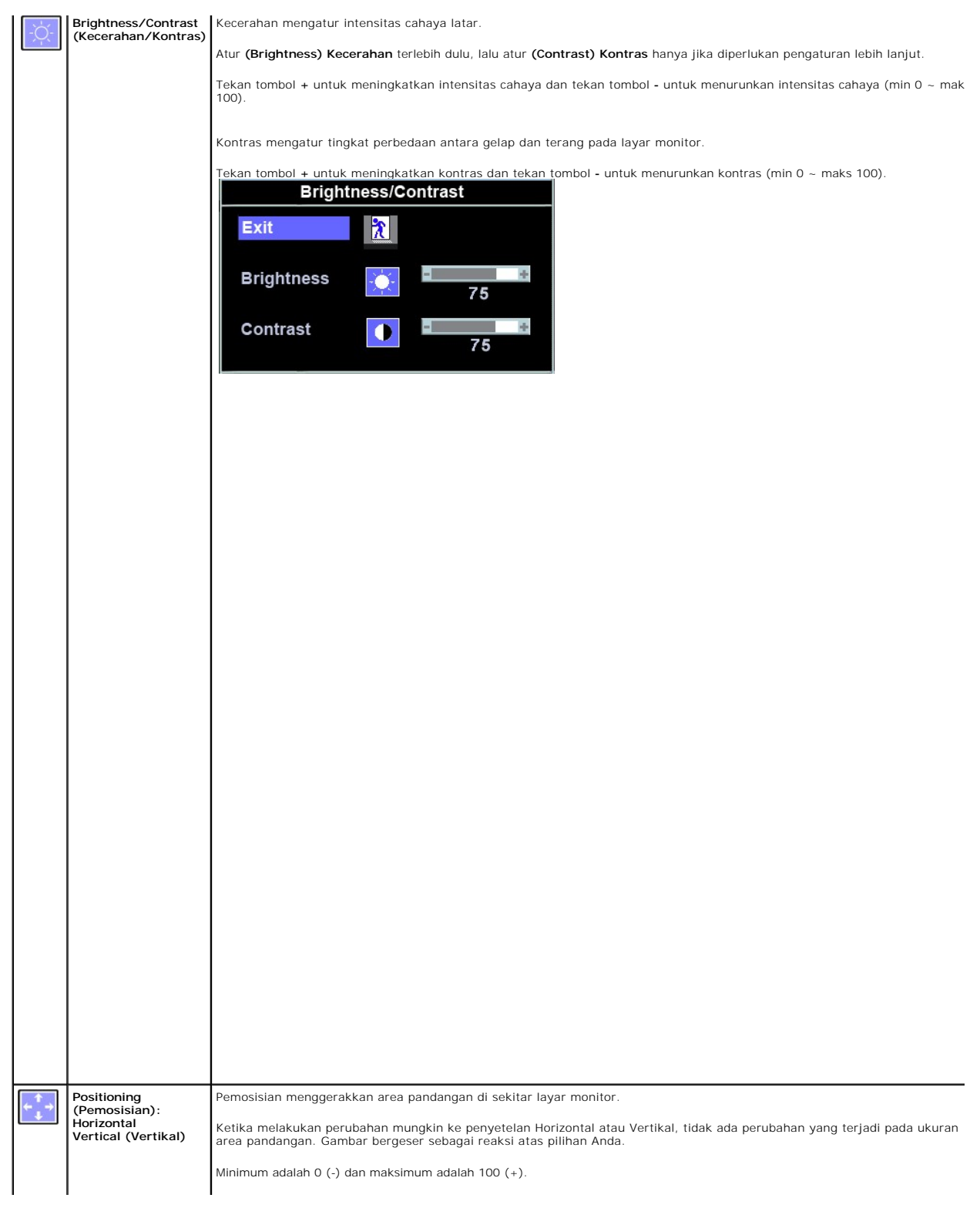

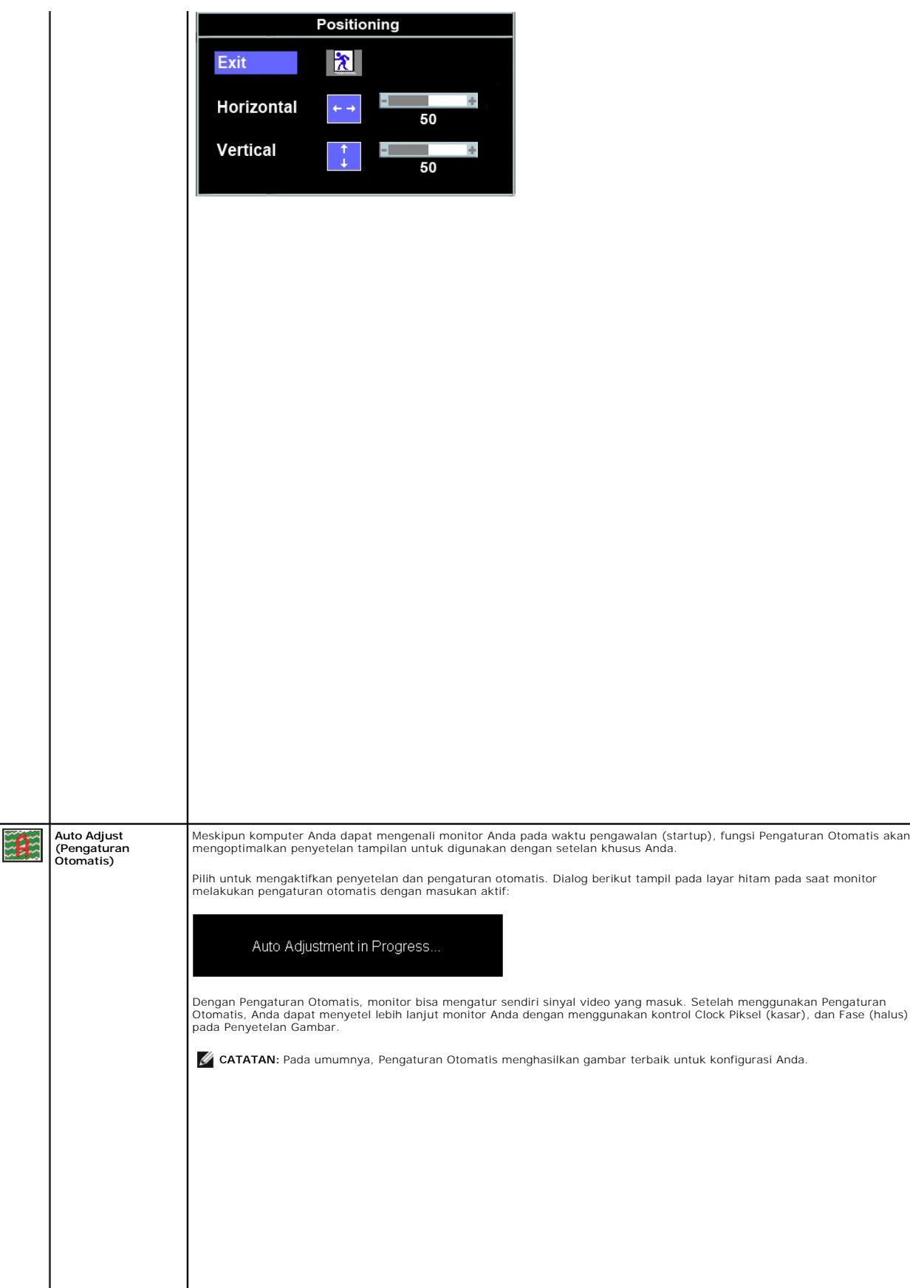

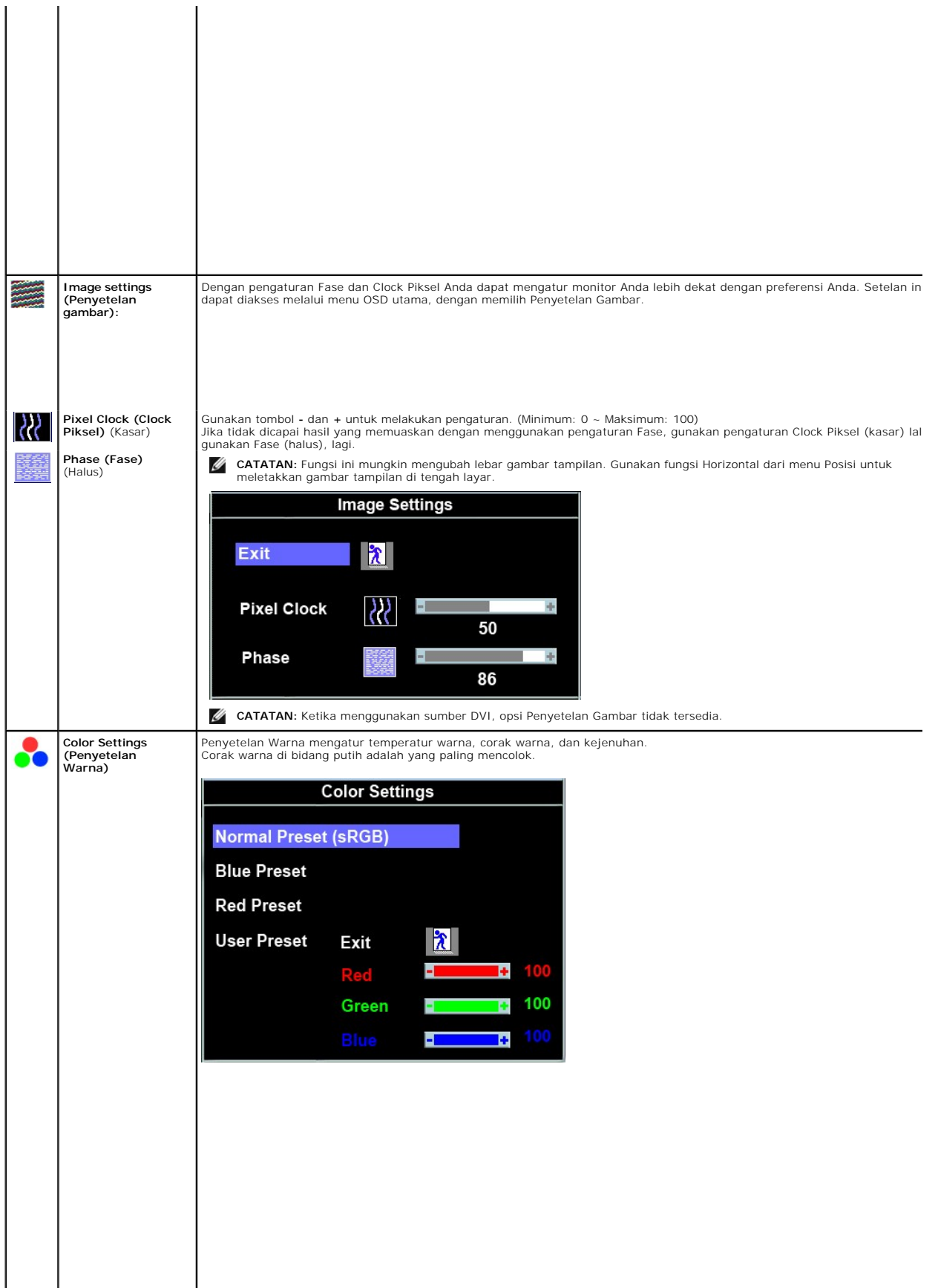

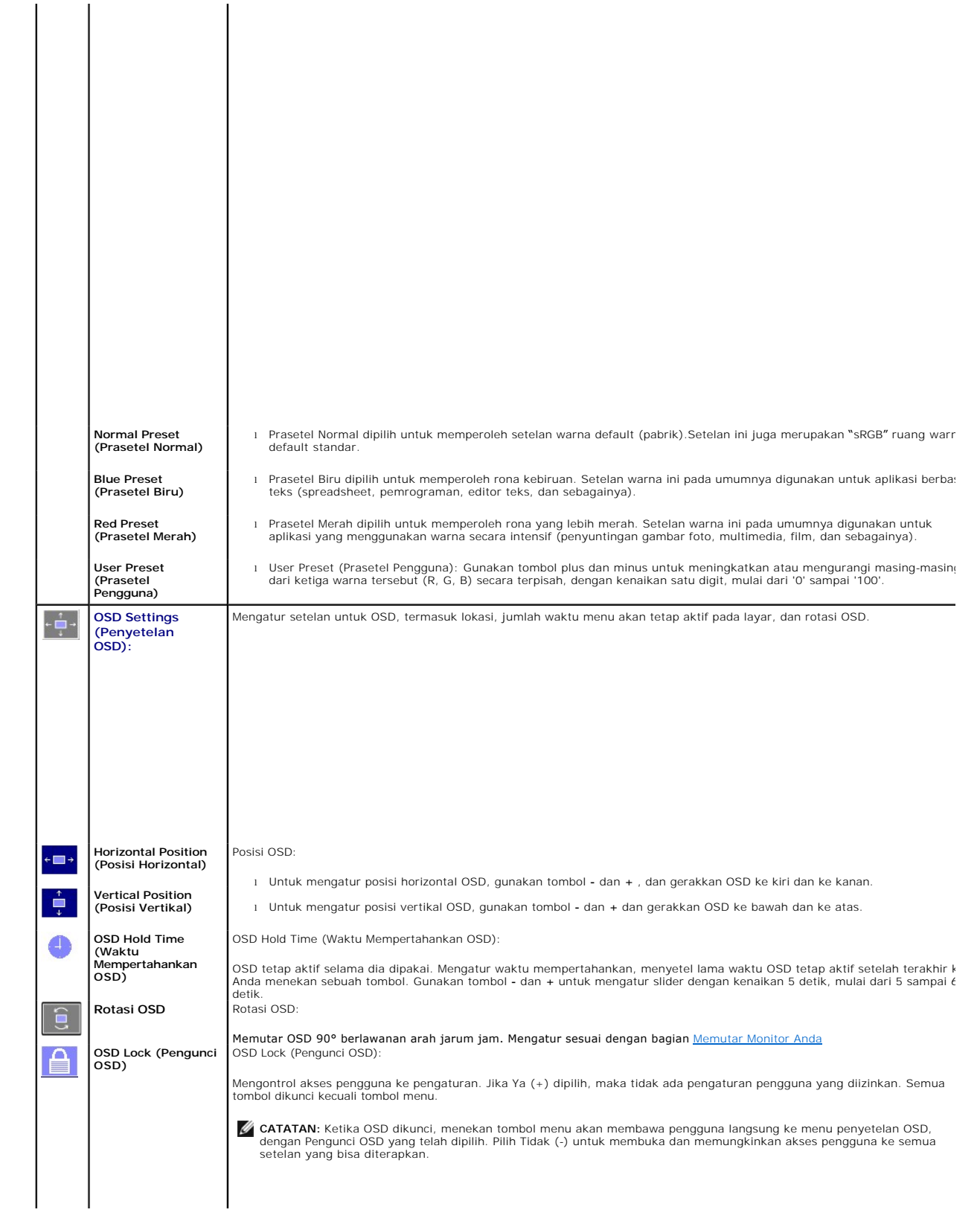

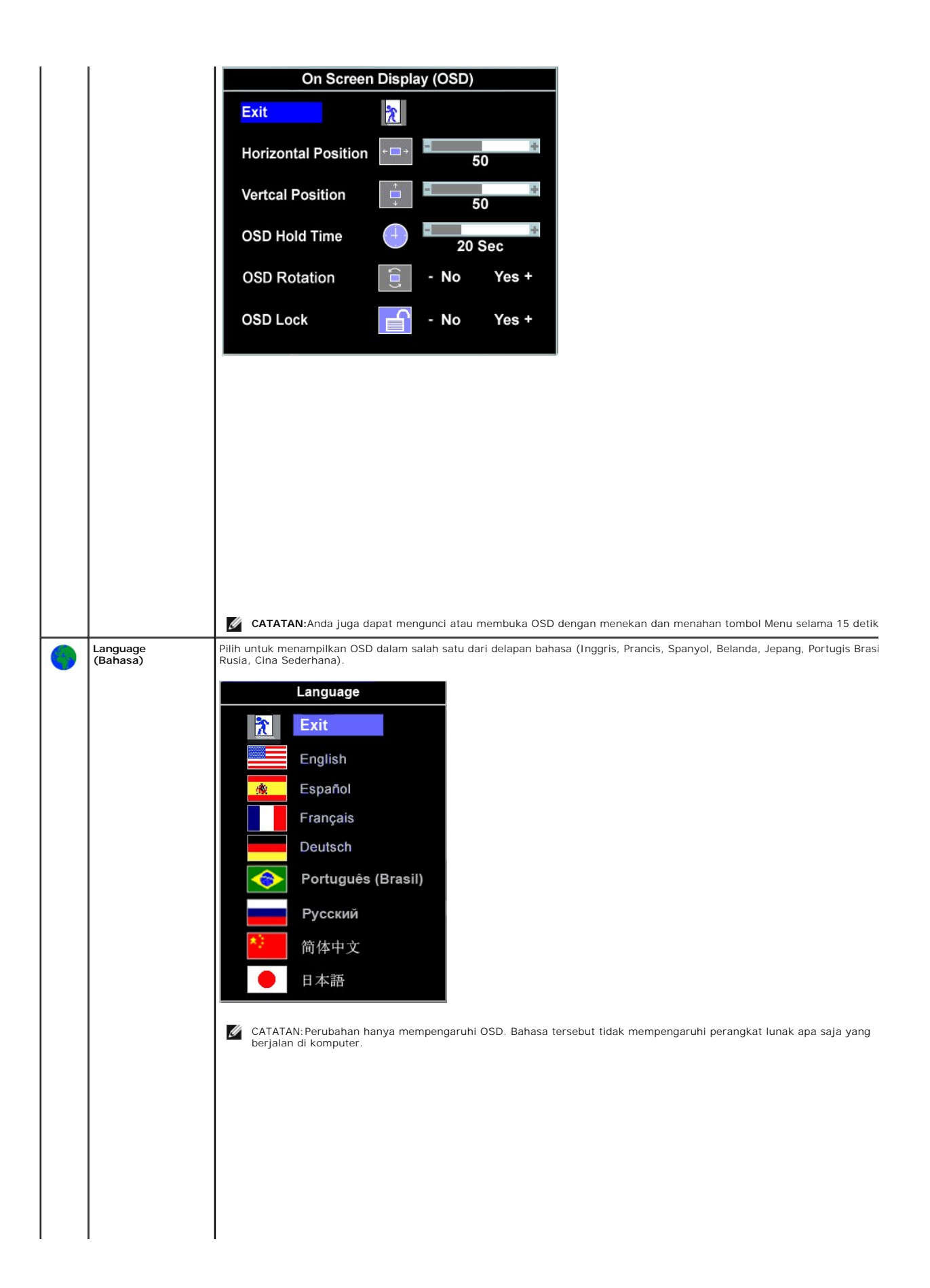

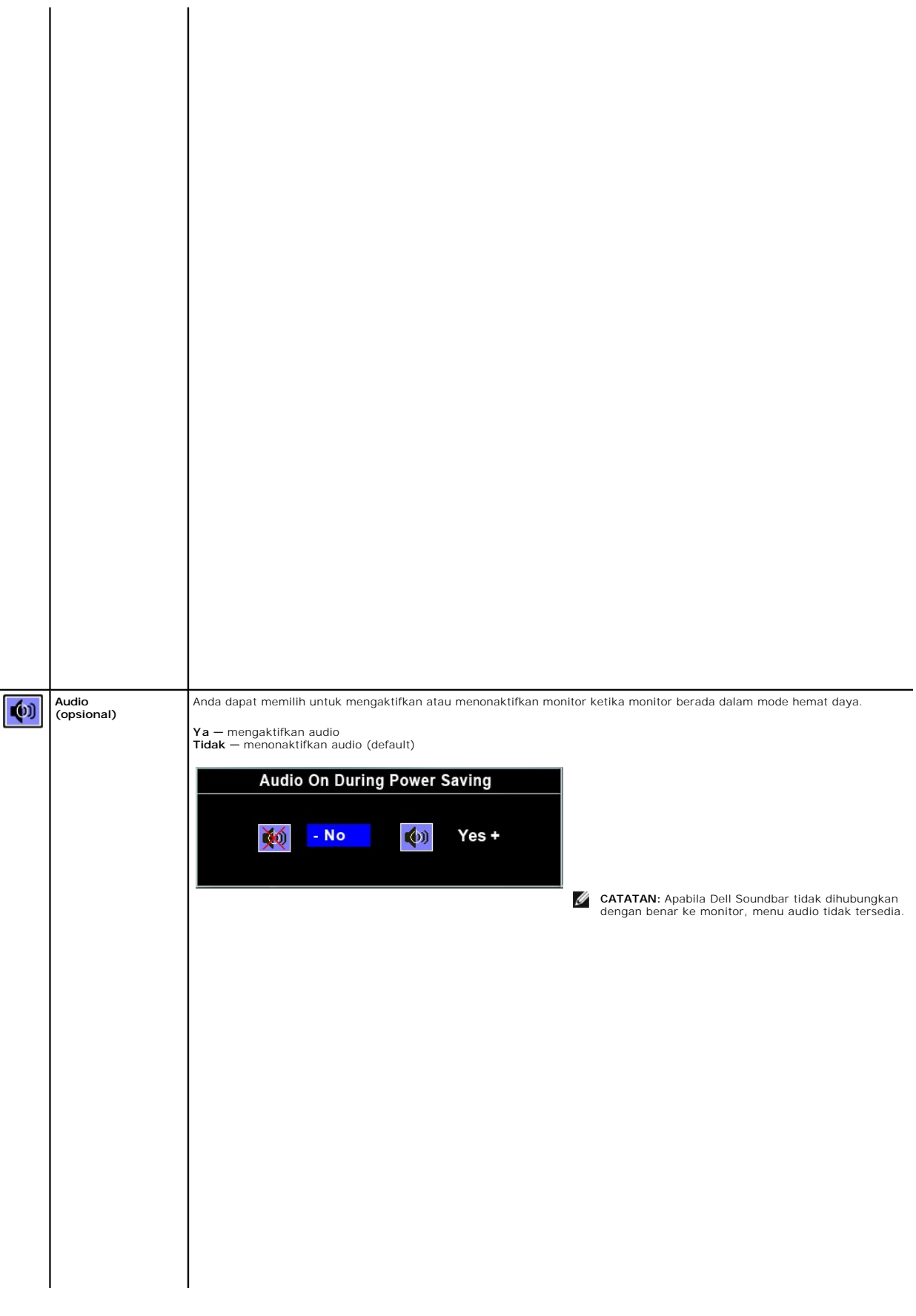

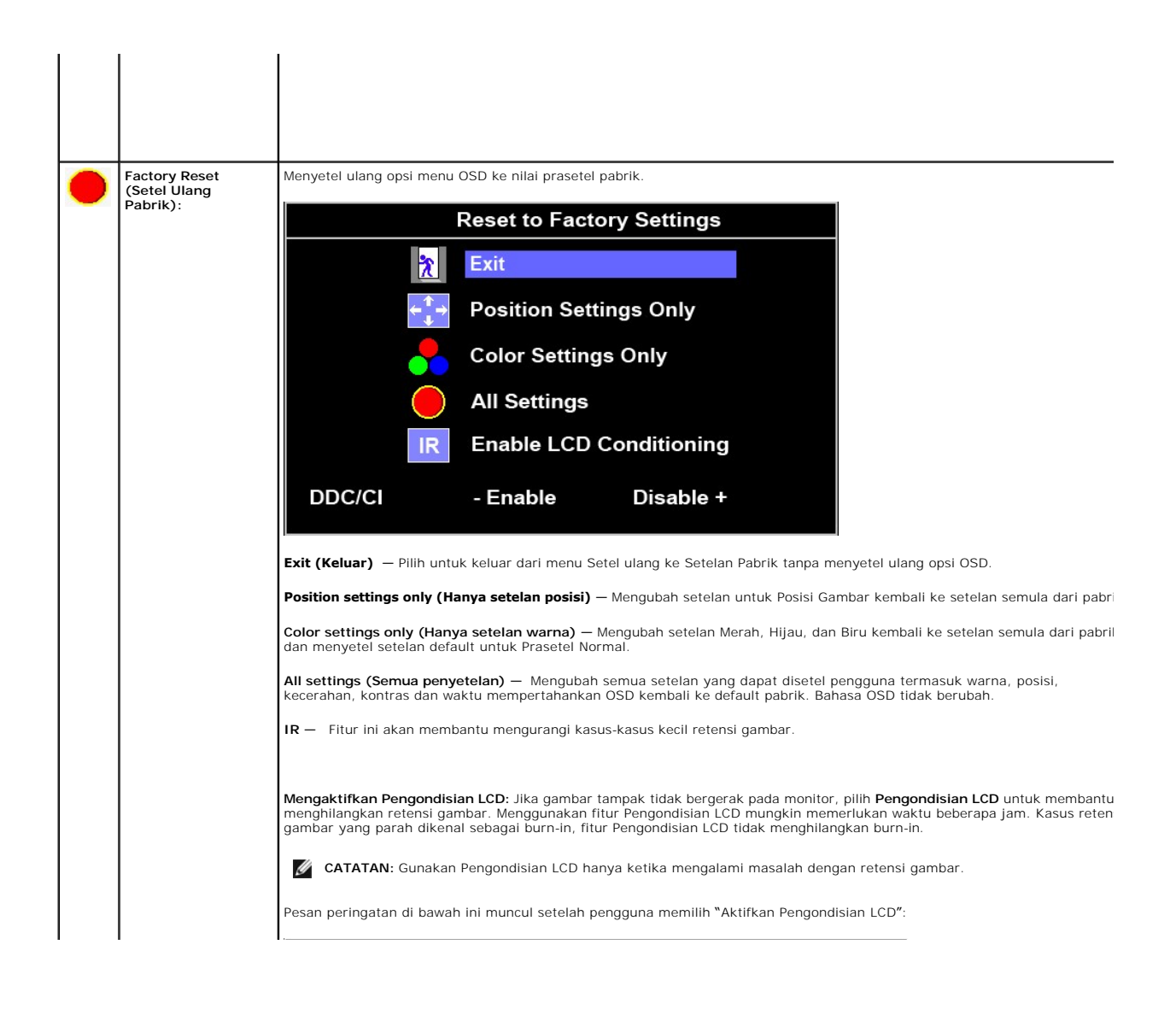

#### <span id="page-23-0"></span>**Menyetel Monitor Anda Monitor Panel Datar Dell™ P170S/P190S**

# **Petunjuk penting untuk menyetel resolusi layar ke 1280x1024 (Maksimum)**

Untuk mendapatkan kinerja tampilan yang optimal sewaktu menggunakan sistem pengoperasian Microsoft Windows®, setel resolusi layar ke 1280x1024 piksel dengan melakukan langkah-langkah berikut:

1. Klik kanan pada desktop dan klik **Properti**.

2. Pilih tab **Penyetelan**.

3. Gerakkan slider-bar ke kanan dengan menekan dan menahan tombol kiri mouse dan atur resolusi layar ke **1280x1024**.

4. Klik **OK**.

Jik**a Anda tidak melihat 1280x1024** sebagai opsi, Anda mungkin perlu memperbarui driver grafis Anda. Harap pilih skenario di bawah ini yang paling tepat<br>menjelaskan sistem komputer yang Anda gunakan, dan ikuti petunjuk yan

**1: [Jika Anda mempunyai desktop Dell™ atau komputer portabel Dell™](file:///C:/data/Monitors/P170S/in/ug/internet.htm) dengan akses internet.**

**2: [Jika Anda mempunyai desktop, komputer portabel, atau kartu grafis non Dell™](file:///C:/data/Monitors/P170S/in/ug/non-dell.htm).**

# <span id="page-24-0"></span>**Monitor Panel Datar Dell™ P170S/P190S**

**[Panduan Pengguna](file:///C:/data/Monitors/P170S/in/ug/index.htm)**

**[Petunjuk penting untuk menyetel resolusi layar ke 1280x1024 \(Maksimum\)](file:///C:/data/Monitors/P170S/in/ug/optimal.htm)**

#### **Informasi dalam dokumen ini bisa berubah tanpa pemberitahuan. Hak cipta © 2009 Dell Inc. Semua hak cipta dilindungi undang-undang.**

Dilarang keras mereproduksi semua materi ini dengan cara apa pun juga tanpa izin tertulis dari Dell Inc.

Merek-merek dagang yang digunakan dalam naskah ini: *Dell* dan logo DELL logo, adalah merek dagang dari Dell Inc; *Microsoft* dan Windows adalah merek dagang atau merek<br>dagang terdaftar Microsoft Corporation di Amerika Ser

Merek dagang dan nama dagang lainnya mungkin digunakan dalam dokumen ini untuk mengacu padang mengklaim merek dan nama atau mungkin produknya. Dell<br>Inc. menafikan segala kepemilikan total atau sebagian merek dagang dan nam

Model P170Sb/P190Sb/P170St/P190St/P170Sf/P190Sf/P190Sc

Oktober 2009 Rev.A01

#### <span id="page-25-0"></span>[Kembali ke Halaman Isi](file:///C:/data/Monitors/P170S/in/ug/index.htm)

# **Menyetel Monitor**

**Panduan Pengguna Monitor Panel Datar Dell™ P170S/P190S**

- **O** [Memasang Penyangga](#page-25-1)
- [Menghubungkan Monitor](#page-25-2)
- **O** [Mengatur Kabel Anda](#page-26-0)
- [Memasang Soundbar \(Opsional\)](#page-27-0)
- **O** [Melepas Penyangga](#page-27-1)

#### <span id="page-25-1"></span>**Memasang Penyangga**

**CATATAN:** Penyangga dilepas ketika monitor dikirim dari pabrik.

**CATATAN:** Ini berlaku untuk monitor yang mempunyai penyangga. Apabila membeli AIO, harap lihat pedoman penyetelan penyangga AIO untuk mendapatkan petunjuk pemasangannya.

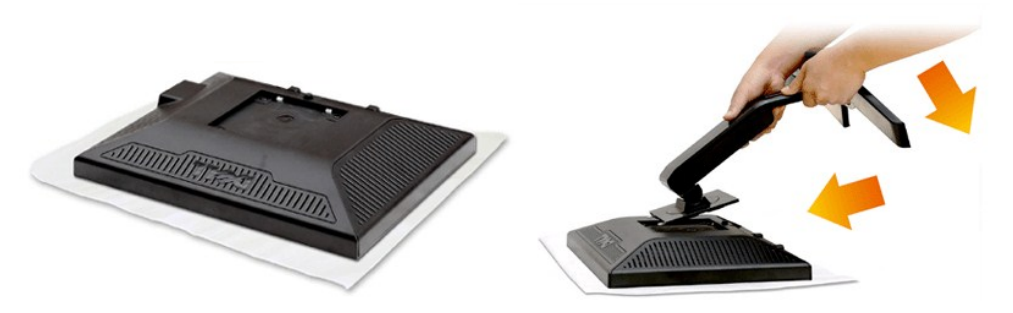

Lepaskan penutup monitor dan letakkan monitor di atasnya.

1. Paskan dua tab di bagian atas penyangga ke alur di bagian belakang monitor. 2. Turunkan penyangga sehingga daerah pemasangan monitor mengancing penyangga.

# <span id="page-25-2"></span>**Menghubungkan Monitor**

PERINGATAN: Sebelum Anda memulai prosedur mana saja dalam bagian ini, ikuti [petunjuk keselamatan.](file:///C:/data/Monitors/P170S/in/ug/appendx.htm#Safety%20Instructions)

Untuk menghubungkan monitor ke komputer, lakukan langkah/petunjuk berikut:

- 
- 1. Matikan komputer Anda dan cabut kabel daya.<br>2. Hubungkan salah satu kabel konektor tampilan putih (DVI-D digital) atau biru (VGA analog) ke port video yang sesuai di bagian belakang komputer<br> Anda. Jangan menghubungka

# **Menghubungkan Kabel Biru VGA**

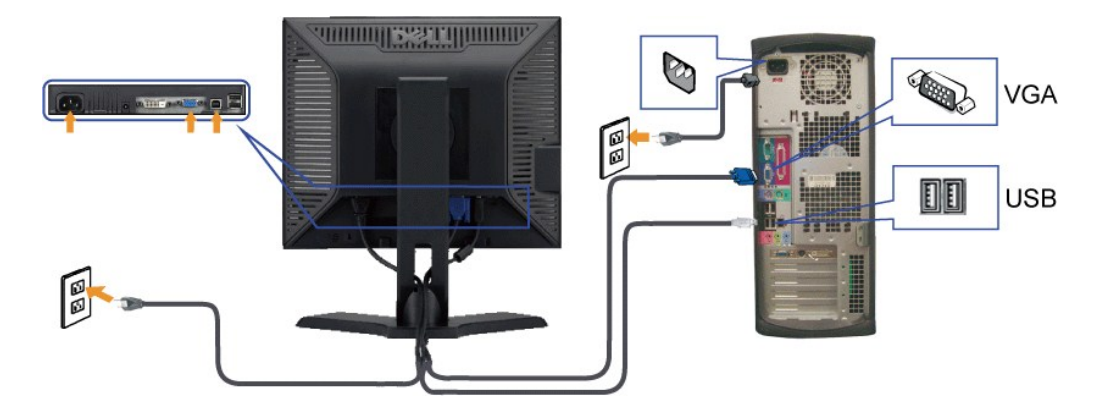

**Menghubungkan Kabel DVI Putih**

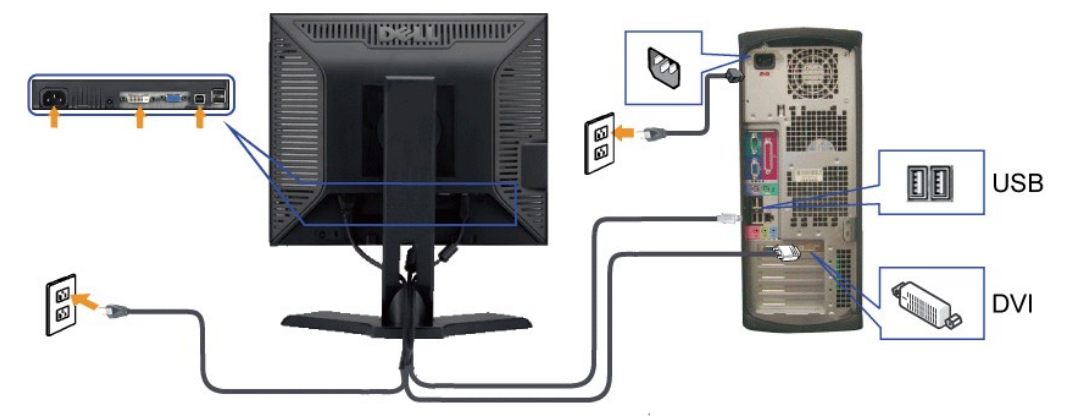

**CATATAN**: Gambar hanya dipakai untuk tujuan ilustrasi. Penampilan komputer mungkin berbeda.

Setelah Anda selesai menghubungkan kabel VGA/DVI, ikuti prosedur di bawah ini untuk melakukan penyetelan monitor Anda:

1. Colokkan kabel daya komputer dan monitor ke stopkontak terdekat.<br>2. Hidupkan daya monitor dan komputer.<br>Jika monitor Anda menampilkan gambar, instalasi telah selesai. Jika monitor tidak menampilkan gambar, lihat <u>Mem</u>

# <span id="page-26-0"></span>**Mengatur Kabel Anda**

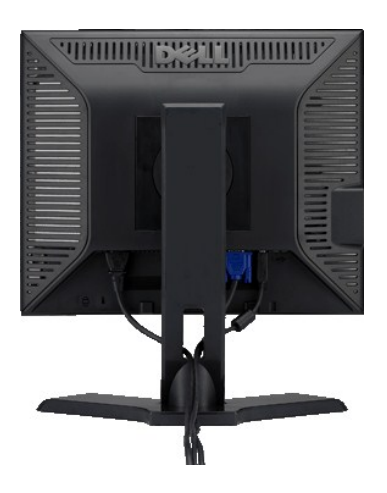

Setelah memasang semua kabel yang diperlukan ke monitor dan komputer Anda (lihat <u>Menghubungkan Monitor Anda</u>), gunakan slot manajemen kabel untuk<br>mengatur semua kabel seperti yang ditunjukkan di atas.

# <span id="page-27-0"></span>**Memasang Soundbar (Opsional)**

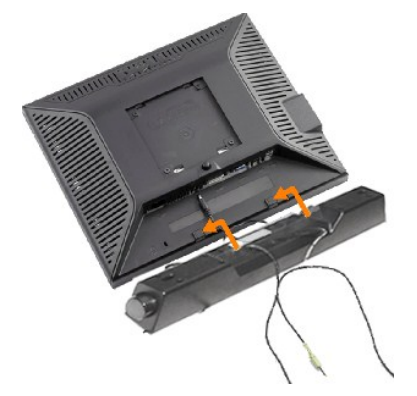

- **1.** Dengan bekerja dari belakang monitor, pasang Soundbar dengan meluruskan dua slot dengan dua tab di sepanjang belakang bawah monitor.
- **2.** Geser Soundbar ke kiri sampai Soundbar mengancing dengan benar.
- **3.**  Hubungkan S oundbar dengan konektor daya DC.
- **4.** Masukkan jack stereo mini dari belakang Soundbar ke dalam jack keluaran audio komputer.

**PERHATIAN: Jangan menggunakan perangkat apa pun selain Dell Soundbar**

# <span id="page-27-1"></span>**Melepas Penyangga**

Setelah meletakkan panel monitor di atas kain lembut atau bantal, tekan dan tahan tombol pelepas penyangga, lalu lepas penyangga.

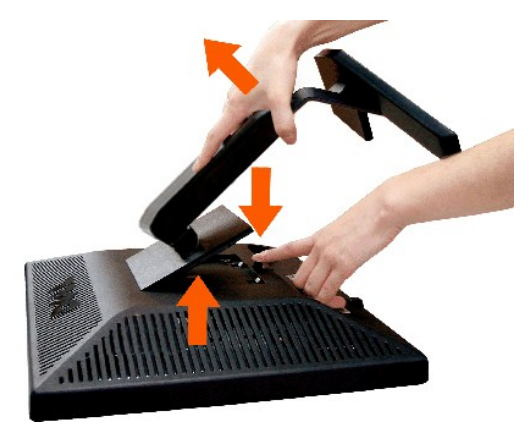

**CATATAN**: Guna mencegah agar layar LCD tidak tergores saat melepas penyangga, pastikan bahwa monitor diletakkan di atas permukaan yang bersih.

**CATATAN:** Ini berlaku untuk monitor yang mempunyai penyangga. Apabila membeli AIO, harap lihat pedoman penyetelan penyangga AIO untuk mendapatkan petunjuk pemasangannya.

<span id="page-28-0"></span>[Kembali ke Halaman Isi](file:///C:/data/Monitors/P170S/in/ug/index.htm) 

#### **Memecahkan Masalah**

#### **Panduan Pengguna Monitor Panel Datar Dell™ P170S/P190S**

- [Uji Diri](#page-28-1)
- **O** [Diagnostik Terintegrasi](#page-28-2)
- $\bullet$  [Masalah Umum](#page-29-0)
- [Masalah Spesifik Produk Ini](#page-30-0)
- [Memecahkan Masalah Dell™ Soundbar \(Opsional\)](#page-30-1)

**PERHATIAN: Sebelum Anda memulai prosedur mana saja dalam bagian ini, ikuti [Petunjuk Keselamatan.](file:///C:/data/Monitors/P170S/in/ug/appendx.htm#Safety%20Instructions)**

#### <span id="page-28-1"></span>**Uji Diri**

Monitor Anda mempunyai fitur uji diri yang memungkinkan Anda memeriksa apakah monitor berfungsi dengan baik. Jika monitor dan komputer Anda<br>dihubungkan dengan baik tetapi layar monitor tetap gelap, jalankan uji diri monito

1. Matikan baik komputer maupun monitor Anda.

2. Cabut kabel video dari bagian belakang komputer. Untuk memastikan pengoperasian Uji-Diri yang tepat, lepaskan kabel-kabel analog (konektor biru) dari bagian belakang komputer.

3. Hidupkan monitor.

**Kotak dialog melayang 'Dell™** - Pemeriksaan Fitur Uji Diri' seharusnya muncul di layar (pada latar belakang hitam) jika monitor tidak dapat menerima<br>sinyal video dan monitor bekerja dengan benar. Pada saat dalam mode uji

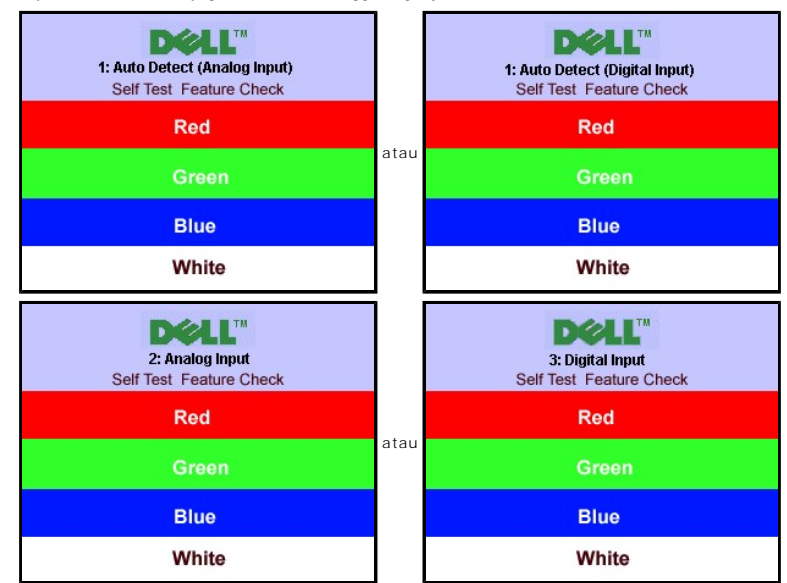

4. Kotak ini juga muncul selama pengoperasian sistem normal jika kabel video menjadi terlepas atau rusak. 5. Matikan monitor Anda dan hubungkan kembali kabel video; lalu hidupkan baik komputer maupun monitor Anda.

Jika monitor Anda tetap kosong setelah Anda menggunakan prosedur sebelumnya, periksa pengontrol video dan sistem komputer Anda; monitor Anda berfungsi dengan baik.

# <span id="page-28-2"></span>**Diagnostik Terintegrasi**

Monitor Anda mempunyai alat diagnostik terintegrasi yang membantu Anda menentukan apakah ketidaknormalan layar yang sedang Anda alami merupakan masalah inheren, atau dengan komputer dan kartu video.

**CATATAN:** Anda dapat menjalankan diagnostik terintegrasi hanya ketika kabel video dicabut dan monitor berada dalam *mode uji diri*.

Untuk menjalankan diagnostik terintegrasi:

- 1. Pastikan bahwa layar bersih (tidak ada partikel debu pada permukaan layar).
- 2. Cabut kabel video dari bagian belakang komputer atau monitor. Monitor kemudian masuk ke mode uji diri.
- 3. Di panel depan, tekan dan tahan tombol *Menu (tombol 2)* dan *+ (tombol 4)* pada panel depan, sekaligus selama 2 detik. Muncul layar abu-abu.

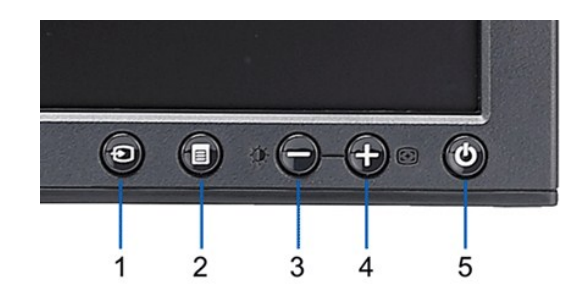

- 
- 4. Periksa layar dengan teliti untuk mengetahui adanya ketidaknormalan.<br>5. Tekan tombol + **(tombol 4)** pada panel depan lagi. Warna layar berubah menjadi merah.<br>6. Periksa tampilan untuk mengetahui adanya ketidaknorm

Tes ini selesai apabila tampak layar putih. Untuk keluar, tekan *+ (tombol 4)* lagi.

Jika Anda tidak mendeteksi adanya ketidaknormalan layar setelah menggunakan alat diagnostik terintegrasi, maka monitor berfungsi dengan baik. Periksa kartu video dan komputer.

#### **Pesan Peringatan OSD**

Untuk masalah yang terkait dengan OSD, lihat [Pesan Peringatan OSD](file:///C:/data/Monitors/P170S/in/ug/operate.htm#warning).

# <span id="page-29-0"></span>**Masalah Umum**

Tabel berikut ini bersisi informasi umum tentang masalah monitor secara umum yang mungkin Anda temui dan kemungkinan solusinya.

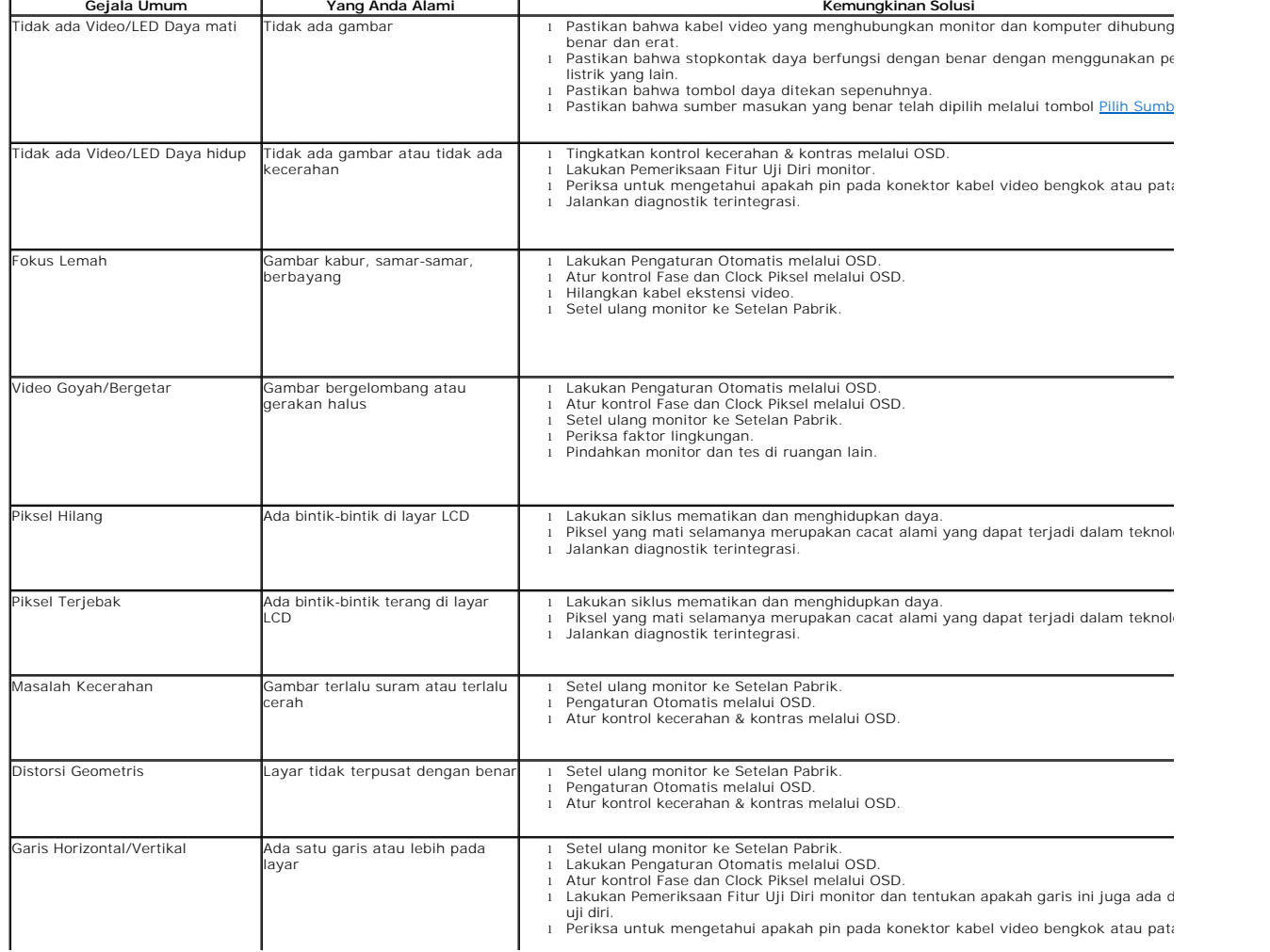

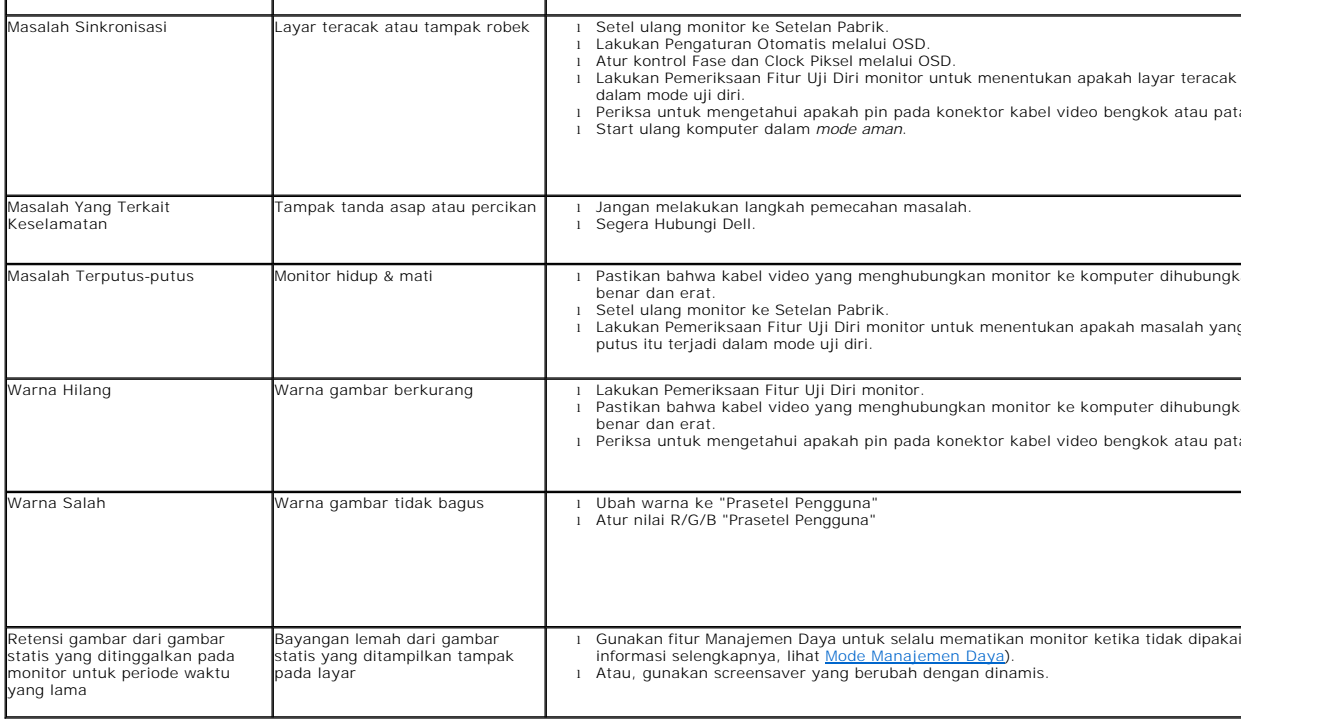

# <span id="page-30-0"></span>**Masalah Spesifik Produk Ini**

 $\overline{a}$ 

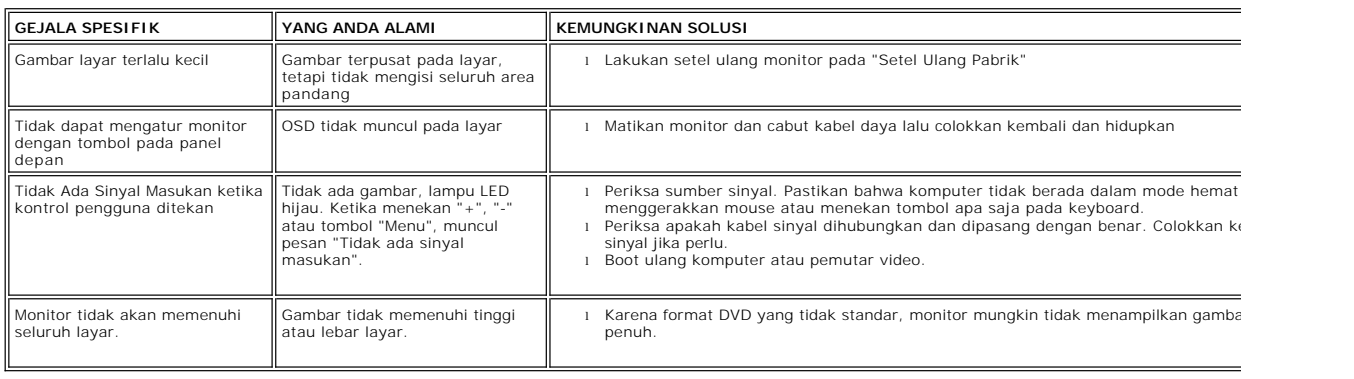

# <span id="page-30-1"></span>**Memecahkan Masalah Dell™ Soundbar (Opsional)**

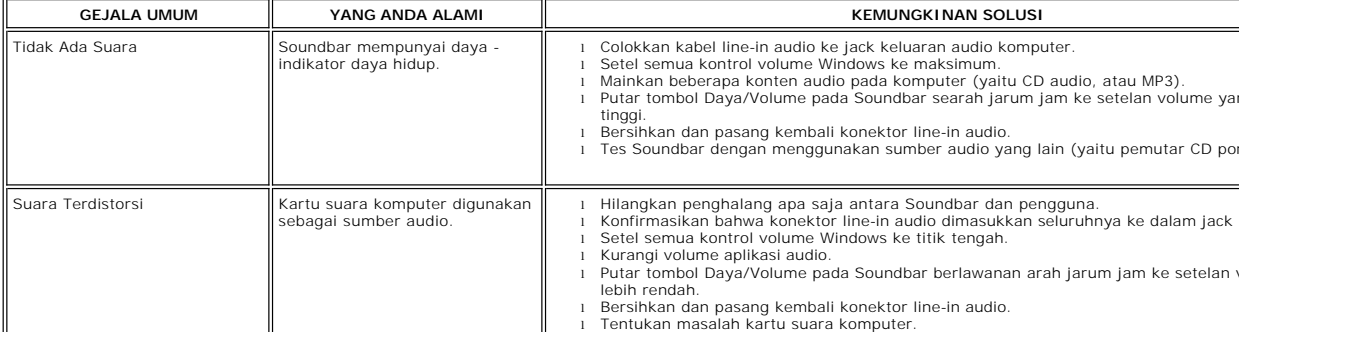

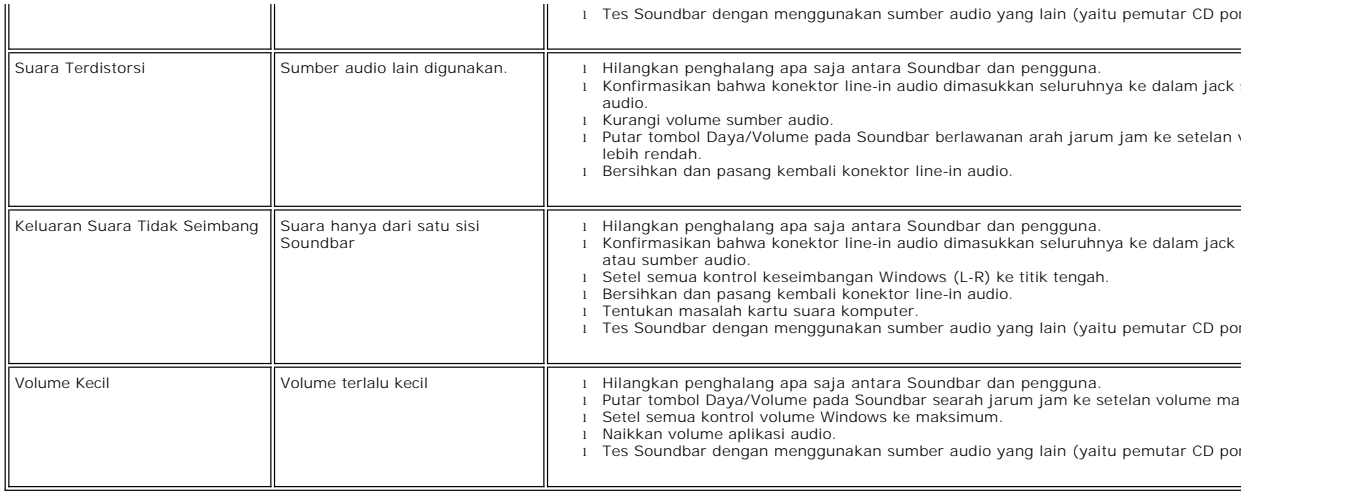